## **SIEMENS**

### Be inspired

Kurzbedienungsanleitung Quick Installation Guide Guide d'installation rapide Guida rapida Beknopte gebruikershandleiding Guía de manejo rápida Snabbguide Kort brugsanvisning Pikaohje Hurtigguide Guia para uma instalação rápida

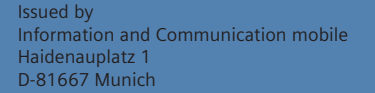

© Siemens AG 2003 All rights reserved. Subject to availability. Rights of modification reserved. 06/2003

Siemens Aktiengesellschaft http://www.my-siemens.com

No.: A31008-E505-B102-1-PED1

# **Gigaset PCI Card 54**

**Wireless LAN**

#### **Table of Contents**

 $\mathbb{R}$ 

### **Table of Contents**

 $\sim 1$ 

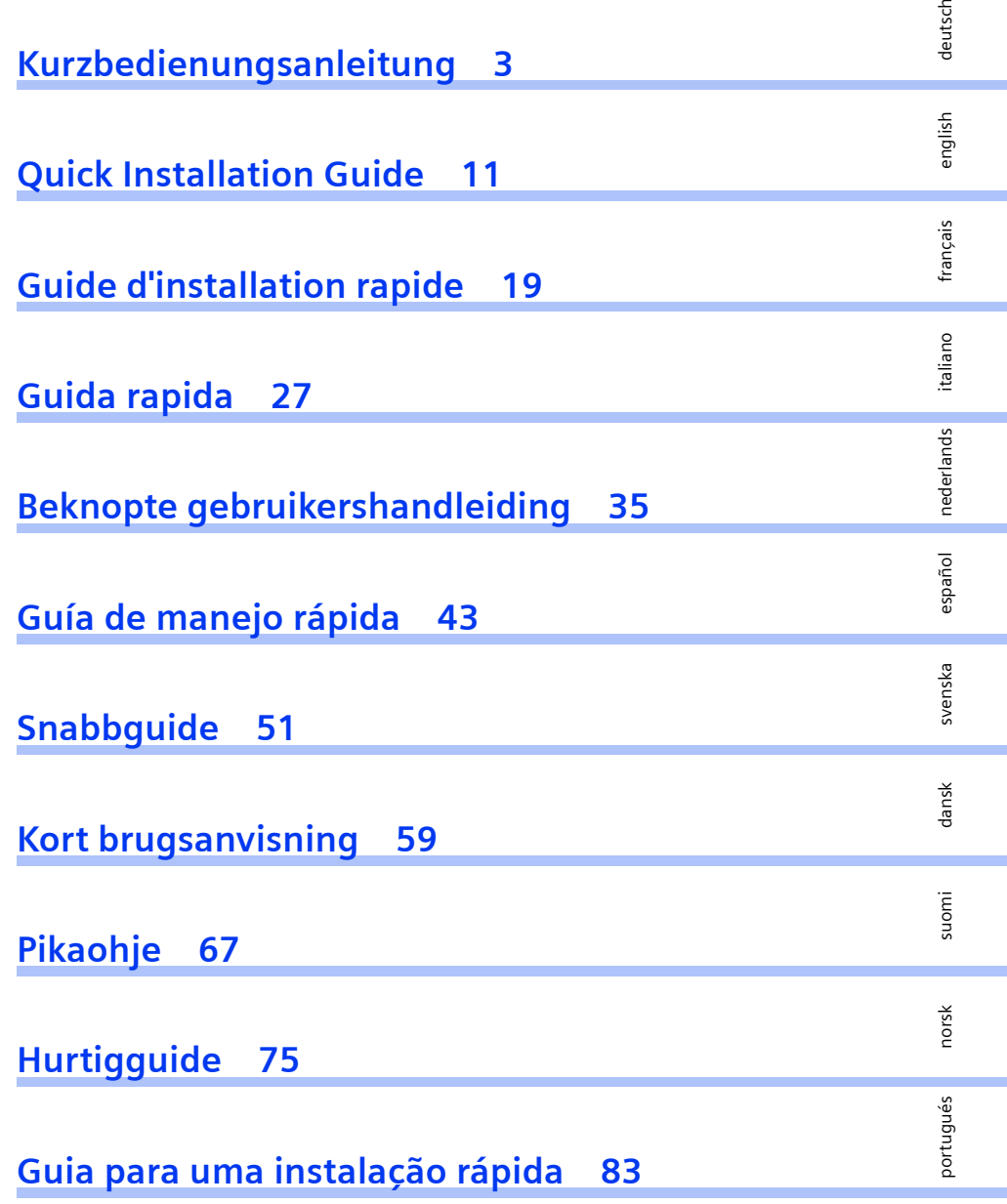

**1**

Gigaset PCI Card 54 / -- / A31008-E505-B102-1-PED1 / PCIcard\_qigIVZ.fm / 03.07.2003

 $\mathbf{L}$ 

 $\mathbf{L}$ 

 $\frac{1}{\sqrt{2}}$ 

deutsch

english

français

italiano

nederlands

nederlands

español

suomi dansk svenska

dansk

suomi

svenska

norsk

portugués

### <span id="page-3-0"></span>**Kurzbedienungsanleitung**

Diese Kurzbedienungsanleitung zeigt Ihnen, wie Sie die Gigaset PCI Card 54 an Ihren PC anschließen und eine Verbindung zu einem Access Point herstellen. Detaillierte Informationen finden Sie in der Bedienungsanleitung in elektronischer Form auf der mitgelieferten CD und im Internet unter www.my-siemens.com/pcicard54.

#### **Warenzeichen**

Microsoft, Windows 98, Windows 98 SE, Windows ME, Windows 2000 und Windows XP und Internet Explorer sind registrierte Warenzeichen der Microsoft Corporation.

Netscape, Netscape Navigator und Netscape Communicator sind registrierte Warenzeichen der Netscape Communications Corporation.

#### **Sicherheitshinweise**

- Schützen Sie das Gerät vor Feuchtigkeit.
- Die Gigaset PCI Card 54 kann den Betrieb von medizinischen Geräten beeinflussen. Beachten Sie daher die technischen Bedingungen der entsprechenden Umgebung.
- Händigen Sie die Bedienungsanleitung mit aus, wenn Sie Ihre Gigaset PCI Card 54 an eine andere Person weitergeben.
- Entsorgen Sie die Gigaset PCI Card 54 umweltgerecht.

#### <span id="page-3-1"></span>**Hinweise zum sicheren Betrieb**

Sobald Sie alle Arbeitsschritte dieser Kurzbedienungsanleitung durchgeführt und eine Verbindung zum Access Point hergestellt haben, sollten Sie Sicherheitseinstellungen am kabellosen Netzwerk vornehmen:

- die SSID für alle kabellosen Geräte Ihres Netzwerks ändern
- einen Verschlüsselungsmechanismus (WEP-Verschlüsselung) verwenden

#### **Packungsinhalt**

Die Verpackung enthält die folgenden Bestandteile:

- die Gigaset PCI Card 54
- eine Antenne
- eine Installations-CD einschließlich Bedienungsanleitung und dem Dokument "Praktische Anwendungsfälle und Konfigurationsbeispiele"
- diese Kurzbedienungsanleitung

#### **Systemanforderungen**

Zum Betrieb benötigen Sie:

- ◆ einen PC mit einem der folgenden Betriebssysteme: Windows 98, Windows 98 SE, Windows ME, Windows 2000 oder Windows XP
- 64 MB RAM, mehr Speicher ist empfehlenswert
- mindestens 30 MB Festplattenkapazität
- einen freien PCI-Steckplatz

**3**

#### **Überblick über die Installationsschritte eines Netzwerks**

Um ein kabelloses Netzwerk (Ad-hoc-Netzwerk) aufzubauen, benötigen Sie für jeden PC, der an das Netz angeschlossen werden soll, einen kabellosen Netzwerkadapter, zum Beispiel die Gigaset PCI Card 54 oder die Gigaset PC Card 54.

Um ein Netzwerk mit kabellosen und kabelgebundenen Komponenten (Infrastruktur-Netzwerk) und mit Internet-Zugang aufzubauen, benötigen Sie zusätzlich einen Access Point, zum Beispiel den kabellosen Router Siemens Gigaset SE 505 dsl/cable.

Um das Netzwerk im Infrastruktur-Modus aufzubauen, gehen Sie wie folgt vor:

- 1. Bauen Sie zunächst die Gigaset PCI Card 54 in einen PC ein. Dies ist auf [S. 5](#page-5-0) beschrieben.
- 2. Installieren Sie die Software. Der Installationsvorgang ist im Folgenden für die Betriebssysteme Windows 98, 98 SE, ME und 2000 auf [S. 6](#page-6-0) und für Windows XP auf [S. 7](#page-7-0) beschrieben.
- 3. Installieren Sie dann den Access Point. Dies ist in der Bedienungsanleitung des entsprechenden Gerätes beschrieben.
- 4. Stellen Sie dann die Verbindung von der Gigaset PCI Card 54 zum Access Point her. Dies ist auf [S. 8](#page-8-0) beschrieben.
- 5. Optional können Sie weitere PCs kabellos anschließen.

i Beachten Sie bitte bei der Installation der Gigaset PCI Card 54, dass die SSID (Service Set ID) aller kabellosen Netzwerkkomponenten identisch sein muss. Die voreingestellte SSID aller Gigaset-Produkte für kabellose Netzwerke ist **ConnectionPoint**.

#### <span id="page-5-0"></span>**Einbau der Gigaset PCI Card 54**

Beachten Sie beim Einbau der Gigaset PCI Card 54 in Ihren PC unbedingt die folgenden Sicherheitshinweise:

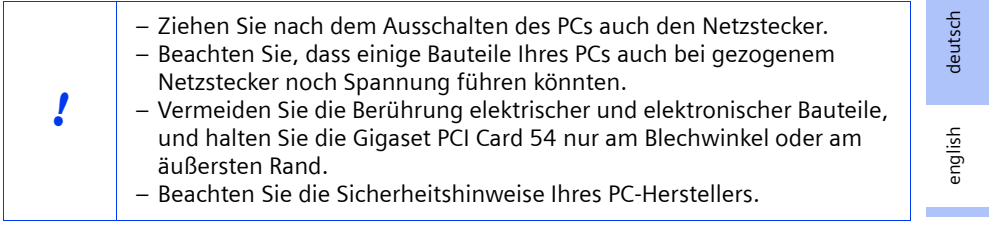

Gehen Sie wie folgt vor:

- 1. Schalten Sie Ihren PC aus und ziehen Sie den Netzstecker.
- 2. Öffnen sie das Gehäuse Ihres PCs, setzen Sie die Gigaset PCI Card 54 ein und schließen Sie das Gehäuse wieder.
- 3. Befestigen Sie die mitgelieferte Antenne an der Gigaset PCI Card 54.
- 4. Starten Sie Ihren PC, damit Sie mit der Installation der Software beginnen können.
- 5. Beim Hochfahren meldet sich der Hardware-Assistent. Klicken Sie auf *Abbrechen* und beginnen Sie mit der Installation (siehe nächster Abschnitt).

#### <span id="page-6-0"></span>**Installation für Windows 98, 98 SE, ME, 2000**

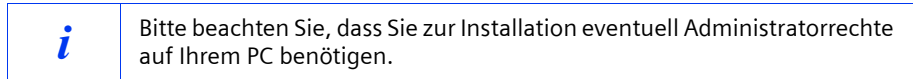

- 1. Beenden Sie alle laufenden Windows-Programme.
- 2. Legen Sie die mitgelieferte Installations-CD in ihr CD-ROM-Laufwerk ein. Das Installationsprogramm startet automatisch. (Sollte die Installation nicht automatisch starten, führen Sie *autorun.exe* auf der mitgelieferten CD aus.)
- 3. Wählen Sie die gewünschte Sprache.
- 4. Wählen Sie *Installation*.
- 5. Sobald der Willkommen-Bildschirm angezeigt wird, klicken Sie auf *Weiter*.
- 6. Wenn Sie mit den Lizenzvereinbarungen einverstanden sind, klicken Sie auf *Ja.*
- 7. Aktivieren Sie die Option *Typisch*, und klicken Sie auf *Weiter*.
- 8. Sobald Windows die Hardware erkennt, installiert es automatisch den Treiber für Ihren kabellosen Netzwerkadapter. Dies kann einige Minuten dauern.

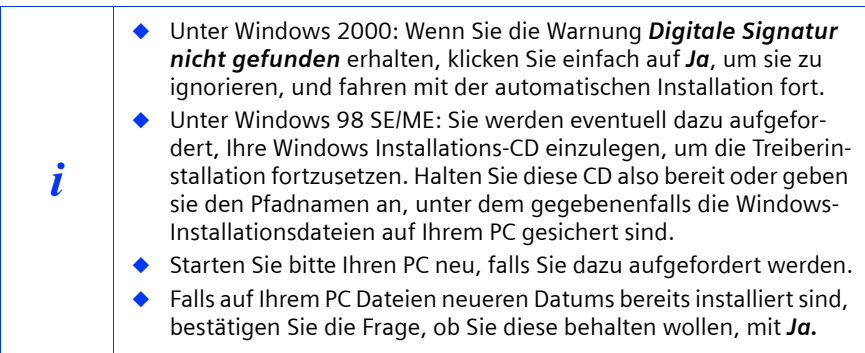

- 9. Sind alle Treiber installiert, wird ein weiteres Dialogfeld geöffnet. Klicken Sie auf *Fertigstellen*.
- 10. Schließen Sie das Installationsprogramm mit *Beenden*.

english

français

italiano

nederlands

nederlands

español

suomi dansk svenska

dansk

suomi

svenska

norsk

portugués

#### <span id="page-7-0"></span>**Installation für Windows XP**

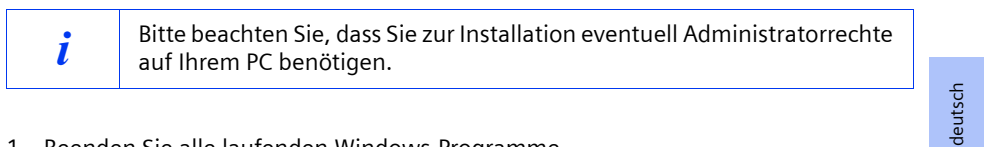

- 1. Beenden Sie alle laufenden Windows-Programme.
- 2. Legen Sie die mitgelieferte Installations-CD in ihr CD-ROM-Laufwerk ein. Das Installationsprogramm startet automatisch. (Sollte die Installation nicht automatisch starten, führen Sie *autorun.exe* auf der mitgelieferten CD aus.)
- 3. Wählen Sie die gewünschte Sprache.
- 4. Wählen Sie *Installation*.
- 5. Sobald der Willkommen-Bildschirm angezeigt wird, klicken Sie auf *Weiter*.
- 6. Wenn Sie mit den Lizenzvereinbarungen einverstanden sind, klicken Sie auf *Ja.*
- 7. Aktivieren Sie die Option *Typisch*, und klicken Sie auf *Weiter*.
- 8. Sobald Windows die Hardware erkennt, öffnet es ein Dialogfeld. Bitte wählen Sie die Option *Software automatisch installieren* aus, und klicken Sie auf *Weiter*.
- 9. Windows kopiert die Treiber von der Installations-CD.
- 10. Falls eine Meldung über den Kompatibilitätstest erscheint, klicken Sie auf *Installation fortsetzen*.
- 11. Schließlich klicken Sie auf *Fertigstellen*, um die Installation abzuschließen.
- 12. Schließen Sie das Installationsprogramm mit *Beenden*.

#### <span id="page-8-0"></span>**Verbindung zu Access Point herstellen (Infrastruktur-Modus)**

Nach der Installation steht Ihnen der Gigaset WLAN Adapter Monitor zur Verfügung, mit dem Sie eine Verbindung zu einem Access Point herstellen und überwachen können. Der Gigaset WLAN Adapter Monitor wird durch ein Symbol in der Taskleiste dargestellt. Detaillierte Informationen über dieses Dienstprogramm finden Sie in der Bedienungsanleitung auf der mitgelieferten CD.

In einem kabellosen Netzwerk, in dem nur Siemens Gigaset-Produkte einsetzt werden, wird bei der Installation die Verbindung zum Access Point automatisch hergestellt. Das Symbol für den Gigaset WLAN Adapter Monitor in der Taskleiste sieht dann folgendermaßen aus (angezeigte Variante von der Qualität der Verbindung zum Access Point abhängig):

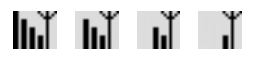

Wenn eines dieser Symbole erscheint, müssen Sie nichts weiter tun. Die Verbindung zum Access Point ist hergestellt. Sie können nun Ihren Web Browser starten, um ins Internet zu gelangen. Beachten Sie bitte auch die Hinweise zum sicheren Betrieb auf [S. 3](#page-3-1).

Zum Herstellen der Verbindung zu einem Access Point eines anderen Herstellers gehen Sie wie folgt vor:

1. Das rote Kreuz über dem Symbol für den Gigaset WLAN Adapter Monitor zeigt an, dass derzeit noch keine Verbindung besteht:

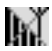

Führen Sie einen Doppelklick auf dieses Symbol aus. Dadurch wird der Gigaset WLAN Adapter Monitor geöffnet.

- 2. Klicken Sie auf das Register *Site Monitor*.
- 3. Führen Sie in diesem Register einen Doppelklick auf die SSID Ihres Access Point aus, sofern angezeigt, um die Verbindung herzustellen.

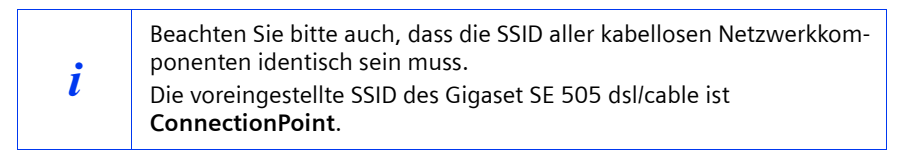

Wenn Sie Ihren Access Point bereits korrekt konfiguriert haben, stellt Ihre Gigaset PCI Card 54 jetzt die Verbindung her. Sie erkennen das daran, dass in den Feldern *Status* und *Signalstärke* Informationen zur Verbindung angezeigt werden. Das rote Kreuz über dem Symbol in der Taskleiste verschwindet.

 $\mathbf{I}$ 

#### **Kurzbedienungsanleitung**

4. Klicken Sie auf *Ausblenden*, um den Gigaset WLAN Adapter Monitor zu schließen. Sie können nun Ihren Web-Browser starten, um ins Internet zu gelangen. Beachten Sie bitte auch die Hinweise zum sicheren Betrieb auf [S. 3](#page-3-1).

i Sollte keine Verbindung zustande kommen, bringen Sie den Access Point und den Netzwerkadapter näher zusammen, um auszuschließen, dass zwar die Konfiguration korrekt ist, die Entfernung zwischen Netzwerkadapter und Access Point eventuell aber zu groß. Sollte das Kreuz über dem Symbol in der Taskleiste noch immer nicht verschwinden, achten Sie bitte darauf, dass die Einstellungen des Access Point und des Netzwerkadapters zueinander passen. Entsprechende Informationen entnehmen Sie bitte der Bedienungsanleitung auf der mitgelieferten CD, inbesondere den Abschnitten über die Konfigurationseinstellungen am Access Point und am Gigaset WLAN Adapter Monitor.

english français italiano nederlands nederlands español svenska suomi dansk svenska dansk suomi norsk portugués

deutsch

#### **Kundenservice (Customer Care)**

Wir bieten Ihnen schnelle und individuelle Beratung! Sie haben drei Möglichkeiten:

Unser **Online-Support im Internet**:

#### **www.my-siemens.com/customercare**

Immer und überall erreichbar. Sie erhalten 24 Stunden Unterstützung rund um unsere Produkte. Sie finden dort eine Zusammenstellung der am häufigsten gestellten Fragen und Antworten sowie Bedienungsanleitungen und aktuelle Software-Updates zum Download.

Die am häufigsten gestellten Fragen und Antworten finden Sie auch in der Bedienungsanleitung.

Eine persönliche Beratung zu unserem Angebot erhalten Sie bei der **Premium-Hotline**:

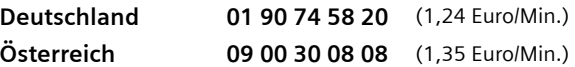

Es erwarten Sie qualifizierte Siemens-Mitarbeiter, die Ihnen bezüglich Produktinformation und Installation kompetent zur Seite stehen.

Im Falle einer notwendigen Reparatur, evtl. Garantie- oder Gewährleistungsansprüche erhalten Sie schnelle und zuverlässige Hilfe bei unseren **Service-Zentren** in:

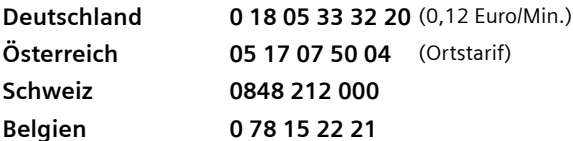

Bitte halten Sie Ihren Kaufbeleg bereit.

Die persönliche Abgabe Ihres Siemens-Gerätes ist möglich in:

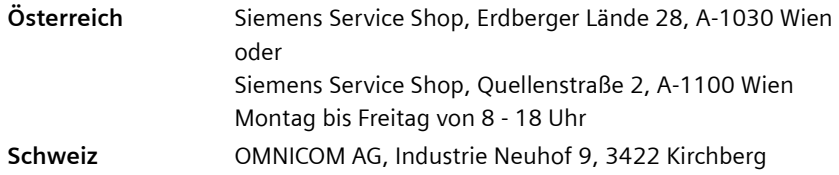

Der Siemens Service steht Ihnen nur bei Störungen am Gerät zur Verfügung. Bei Fragen zur Bedienung hilft Ihnen Ihr Fachhändler weiter.

Fragen zum DSL- und Kabelanschluss richten Sie bitte an Ihren Netzanbieter.

In Ländern, in denen unser Produkt nicht durch autorisierte Händler verkauft wird, wird keine Austausch- bzw. Reparaturleistung angeboten.

deutsch

english

français

italiano

nederlands

nederlands

español

svenska

suomi dansk svenska

dansk

suomi

norsk

portugués

### <span id="page-11-0"></span>**Quick Installation Guide**

These Quick Installation Guide show you how to connect the Gigaset PCI Card 54 to your PC and set up a connection to an Access Point. You will find more detailed information in the electronic operating instructions on the supplied CD and on the Internet at www.my-siemens.com/pcicard54.

#### **Trademarks**

Microsoft, Windows 98, Windows 98SE, Windows ME, Windows 2000, Windows XP and Internet Explorer are registered trademarks of the Microsoft Corporation.

Netscape, Netscape Navigator and Netscape Communicator are registered trademarks of the Netscape Communications Corporation.

#### **Safety precautions**

- Protect the equipment against dampness.
- The Gigaset PCI Card 54 can affect medical equipment. Observe the conditions of your environment.
- Make sure you include the operating instructions, when you pass on your Gigaset PCI Card 54 to somebody else.
- Please dispose of the Gigaset PCI Card 54 in an environmentally friendly manner.

#### <span id="page-11-1"></span>**Notes on safe operation**

As soon as you have carried out all the steps in these quick operating instructions and have set up a connection to an Access Point, you should make safety settings on the wireless network:

- change the SSID for all wireless devices on your network
- use an encryption mechanism (WEP encryption)

#### **Content**

The package contains the following components:

- the Gigaset PCI Card 54
- an aerial
- an installation CD including operating instructions and the document "Practical tips and configuration examples"
- this Quick Installation Guide

#### **System requirements**

You will require:

- a PC with one of the following operating systems: Windows 98, Windows 98SE, Windows ME, Windows 2000 or Windows XP
- 64 MB RAM, more memory is recommended
- at least 30 MB free hard disk space
- a free PCI slot

**11**

#### **Overview of the steps to install a network**

To set up a wireless network (ad-hoc network), you will require a wireless network adapter for each PC you want to connect to the network, for example the Gigaset PCI Card 54 or the Gigaset PC Card 54.

To set up a network with wireless and wired components (infrastructure network) and with Internet access, you will also need an Access Point, e.g. the Siemens Gigaset SE505 dsl/cable wireless router.

To set up the network in infrastructure mode:

- 1. First install the Gigaset PCI Card 54 in a PC. This is described on [page 13.](#page-13-0)
- 2. Install the software. The installation procedure for Windows 98, 98SE, 98 ME and 2000 operating systems is described on [page 14](#page-14-0), and for Windows XP on [page 15.](#page-15-0)
- 3. Then install the Access Point. This is described in the operating instructions for the device in question.
- 4. Then set up the connection from the Gigaset PCI Card 54 to the Access Point. This is described on [page 16](#page-16-0).
- 5. You can then connect other wireless PCs if you wish.

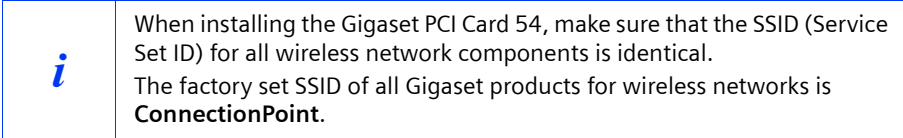

#### <span id="page-13-0"></span>**Inserting the Gigaset PCI Card 54**

When inserting the Gigaset PCI Card 54 in your PC you must observe the following safety instructions:

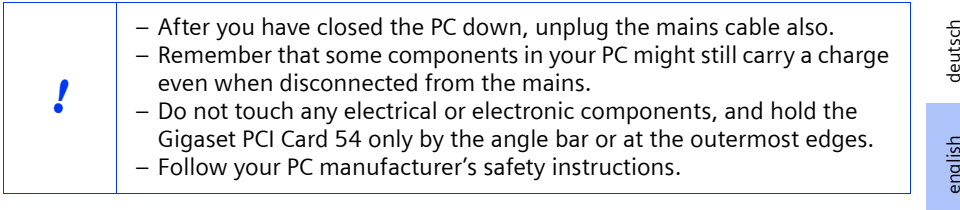

Then carry out the following steps:

- 1. Close your PC down and unplug the mains cable.
- 2. Open your PC's housing, insert the Gigaset PCI Card 54 and close the housing up again.
- 3. Attach the supplied aerial to the Gigaset PCI Card 54.
- 4. Start your PC so that you can begin installing the software.
- 5. As the computer powers up, the Hardware Wizard appears. Click on *Cancel* and begin the installation (see next section).

#### <span id="page-14-0"></span>**Installation for Windows 98, 98SE, ME, 2000**

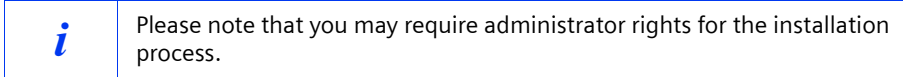

- 1. Close all running Windows programs.
- 2. Insert the supplied Installation CD in your CD-ROM drive. The installation program will start automatically. (If installation does not start automatically, run setup.exe from the supplied CD.)
- 3. Select the appropriate language.
- 4. Select *Installation*.
- 5. Once the welcome screen appears, click on *Next*.
- 6. If you accept the licence agreement, click on *Yes*.
- 7. Select the option *Typical* and click on *Next*.
- 8. Once Windows recognises the hardware, it will automatically install the driver for your wireless network adapter. This may take a few minutes.

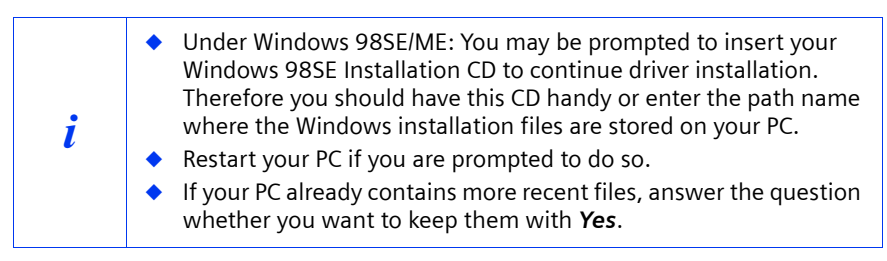

- 9. Once all the drivers have been installed, you will see another dialog box. Click on *Finish*.
- 10. Close the installation program with *Exit*.

english

français

italiano

nederlands

nederlands

español

suomi dansk svenska

suomi

dansk

svenska

norsk

portugués

#### <span id="page-15-0"></span>**Installation for Windows XP**

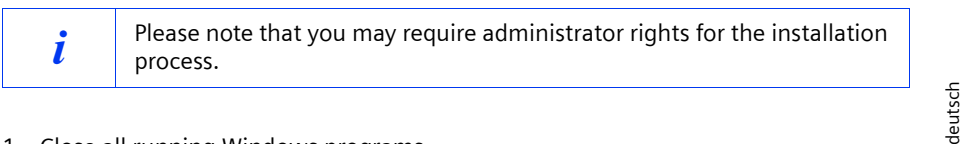

- 1. Close all running Windows programs.
- 2. Insert the supplied Installation CD in your CD-ROM drive. The installation program will start automatically. (If installation does not start automatically, run setup.exe from the supplied CD.)
- 3. Select the appropriate language.
- 4. Select *Installation*.
- 5. Once the welcome screen appears, click on *Next*.
- 6. If you accept the licence agreement, click on *Yes*.
- 7. Select the option *Typical* and click on *Next*.
- 8. Once Windows recognises the hardware, you will see a dialog box. Please select the option *Install software automatically* and click on *Next*.
- 9. Windows will then copy the drivers from the Installation CD.
- 10. If a message about the compatibility test appears, click on *Continue installation*.
- 11. Finally click on *Finish* to complete installation.
- 12. Close the installation program with *Exit*.

#### <span id="page-16-0"></span>**Creating a connection to the Access Point (infrastructure mode)**

After installation, you will be able to use the Gigaset WLAN Adapter Monitor to create and monitor a connection to an Access Point. The Gigaset WLAN Adapter Monitor is represented by an icon in the taskbar.

You will find more detailed information about this utility in the operating instructions on the supplied CD.

In a wireless network in which exclusively Siemens Gigaset products are being used, the connection to the Access Point is established automatically. The icon for the Gigaset WLAN Adapter Monitor in the taskbar then looks like this (displayed variant depending on the quality of the connection to the Access Point) :

### ے ہیں ہیں ہیں

If one of these icons appears you do not need to do anything else. The connection to the Access Point has been established. You can now start your Web browser to access the Internet. Please also refer to the notes regarding safe operation on [page 11](#page-11-1). To create a connection to an Access Point provided by another manufacturer:

1. The red cross above the icon means that there is no connection at the moment:

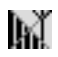

Double-click the icon. This will open the Gigaset WLAN Adapter Monitor.

- 2. Click on the *Site Monitor* tab.
- 3. Under this tab, double-click the SSID for your Access Point, if it is displayed, to create the connection.

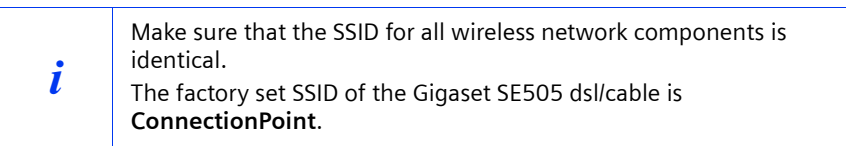

If you have already configured your Access Point correctly, your Gigaset PCI Card 54 will now set up the connection. You can tell this from the information that the *Status* and *Signal strength* boxes show about the connection. The red cross above the icon in the taskbar will disappear.

 $\mathbf{I}$ 

#### **Quick Installation Guide**

4. Click *Hide* to close the Gigaset WLAN Adapter Monitor. You can now start your Web browser to access the Internet. Please also refer to the notes regarding safe operation on [page 11.](#page-11-1)

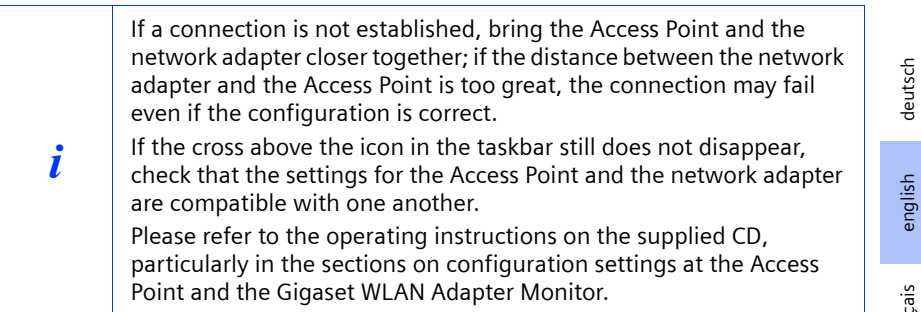

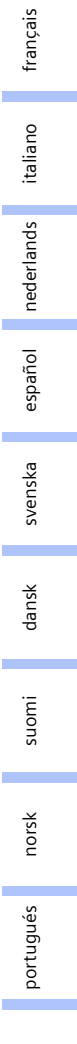

 $\mathsf{l}$ 

#### **Quick Installation Guide**

 $\mathbf{I}$ 

#### **Service (Customer Care)**

For operational and technical queries regarding your device, please refer to the Troubleshooting section of your user guide or access our online support via the Siemens web site.

#### **www.my-siemens.com/customercare**

If you have a fault with the equipment, please contact the Siemens telephone service: **United Kingdom 0 87 05 33 44 11 Ireland 18 50 77 72 77**

The Siemens Service is available to deal with device faults only. Your specialist dealer will be able to help you with any questions about operating your device. Please address any questions about the DSL or cable connection to your network provider.

deutsch

english

français

italiano

nederlands

nederlands

español

suomi dansk svenska

dansk

svenska

norsk

suomi

portugués

### <span id="page-19-0"></span>**Guide d'installation rapide**

Ce guide d'installation rapide indique la manière de connecter la Gigaset PCI Card 54 à votre PC fixe et de créer une connexion sans-fil avec un point d'accès (ex. Gigaset SE505 dsl/cable). Vous trouverez de plus amples informations sur les nombreuses fonctionnalités de votre Gigaset PCI Card 54 dans le manuel disponible sur le CD-Rom fourni et sur Internet à l'adresse www.my-siemens.com/pcicard54.

#### **Marques déposées**

Microsoft, Windows 98, Windows 98SE, Windows ME, Windows 2000, Windows XP et Internet Explorer sont des marques déposées de Microsoft Corporation.

Netscape, Netscape Navigator et Netscape Communicator sont des marques déposées de Netscape Communications Corporation.

#### **Consignes de sécurité**

- Protégez l'appareil de l'humidité.
- La Gigaset PCI Card 54 peut perturber le fonctionnement des équipements médicaux. Tenez compte des recommandations émises par le corps médical et des conditions techniques de l'environnement.
- ◆ N'oubliez pas de joindre le CD-Rom (contenant le manuel d'utilisation complet) et ce guide lorsque vous confiez votre Gigaset PCI Card 54 à un tiers.
- Respectez les directives en matière de recyclage des déchets et les règles concernant la protection de l'environnement lorsque vous vous séparez de la Gigaset PCI Card 54.
- Respectez les directives en vigueur dans votre pays concernant l'utilisation d'appareil dans la bande de fréquence radio 2.4GHz (voir manuel d'utilisation sur le CD-Rom fourni).

#### <span id="page-19-1"></span>**Remarques concernant la sécurité**

Une fois toutes les opérations figurant dans ce guide d'installation rapide réalisées et la connexion au point d'accès établie, effectuez les réglages de sécurité du réseau sans-fil suivants (voir manuel sur le CD-Rom pour plus d'informations) :

- modifiez le SSID de tous les appareils sans fil de votre réseau
- utilisez un mécanisme de cryptage (cryptage WEP)

#### **Contenu de l'emballage**

- la Gigaset PCI Card 54
- une antenne
- un CD d'installation comprenant le manuel d'utilisation et des exemples de configurations et d'applications résumés dans le document intitulé « Cas d'application pratiques et exemples de configuration ».
- ce quide d'installation rapide

**19**

#### **Configuration requise**

Les éléments suivants sont requis :

- ◆ un PC équipé de l'un des systèmes d'exploitation suivants : Windows 98, Windows 98SE, Windows ME, Windows 2000 ou Windows XP,
- ◆ au minimum 64 Mo RAM
- au moins 30 Mo de libre sur le Disque Dur
- ◆ un emplacement PCI de libre dans votre PC fixe.

#### **L'installation d'un réseau expliquée pas à pas**

Pour créer un réseau de PC sans-fil (réseau dit « ad hoc »), chaque PC doit être équipé d'un adaptateur sans-fil, par exemple d'une carte Gigaset PCI Card 54 ou de la carte Gigaset PC Card 54.

Pour raccorder ce réseau sans-fil à un modem ethernet haut débit pour partager votre accès Internet (réseau dit « Infrastructure »), vous avez également besoin d'un point d'accès vers ce modem tel que le routeur sans fil Gigaset SE505 dsl/cable de Siemens.

Pour mettre en place un réseau en mode infrastructure, la procédure est la suivante :

- 1. Installez tout d'abord la Gigaset PCI Card 54 sur un PC fixe de bureau. Cette opération est présentée [p. 21.](#page-21-0)
- 2. Puis installez le logiciel. Cette procédure d'installation est décrite [p. 22](#page-22-0) pour les systèmes d'exploitation Windows 98, 98SE, ME et 2000 et [p. 23](#page-23-0) pour Windows XP.
- 3. Installez ensuite le point d'accès. Cette opération est décrite dans le manuel de l'appareil correspondant.
- 4. Créez ensuite la liaison sans fil entre la Gigaset PCI Card 54 et le point d'accès. Cette opération est présentée [p. 24](#page-24-0).
- 5. Vous pouvez ensuite établir une liaison sans fil avec d'autres PC.

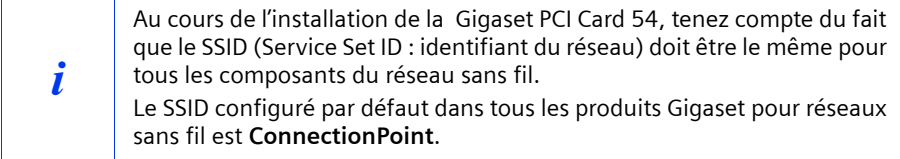

#### <span id="page-21-0"></span>**Installation de la Gigaset PCI Card 54**

Lors de l'installation de la Gigaset PCI Card 54 dans votre PC fixe, tenez compte des consignes de sécurité ci-dessous :

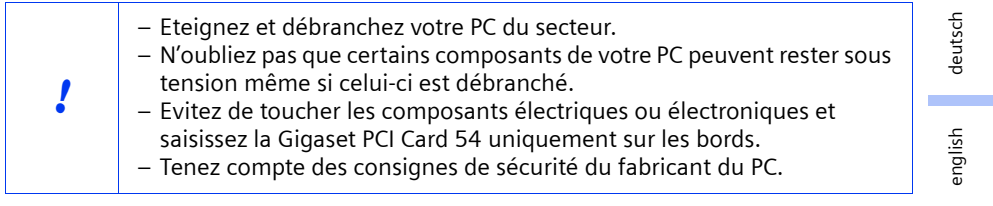

La procédure est la suivante :

- 1. Eteignez et débranchez votre PC du secteur.
- 2. Ouvrez le boîtier de votre PC, insérez la Gigaset PCI Card 54 et refermez le boîtier.
- 3. Fixez l'antenne fournie à la Gigaset PCI Card 54.
- 4. Démarrez votre PC pour pouvoir commencer l'installation du logiciel.
- 5. Un message de l'Assistant matériel apparaît à l'écran. Cliquez sur *Annuler* et commencez l'installation (voir [p. 22](#page-22-0) pour Windows 98, 98SE, ME et 2000 et [p. 23](#page-23-0)  pour Windows XP).

 $\mathbf{I}$ 

#### <span id="page-22-0"></span>**Installation pour Windows 98, 98SE, ME, 2000**

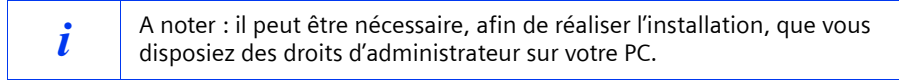

- 1. Quittez tous les programmes en cours d'exécution.
- 2. Insérez le CD d'installation fourni dans votre lecteur de CD-Rom.

Le programme d'installation démarre automatiquement (si l'installation ne démarre pas automatiquement, exécutez le programme *autorun.exe* disponible sur le CD-Rom fourni).

- 3. Sélectionnez la langue de votre choix.
- 4. Sélectionnez *Installation*.
- 5. Dès que l'écran de bienvenue s'affiche, cliquez sur *Suivant*.
- 6. Si vous acceptez l'accord de licence, cliquez sur *Oui*.
- 7. Activez l'option *Typique* et cliquez sur le bouton *Suivant*.
- 8. Dès que le matériel a été reconnu par Windows, celui-ci installe automatiquement les logiciels. L'opération peut durer quelques minutes.

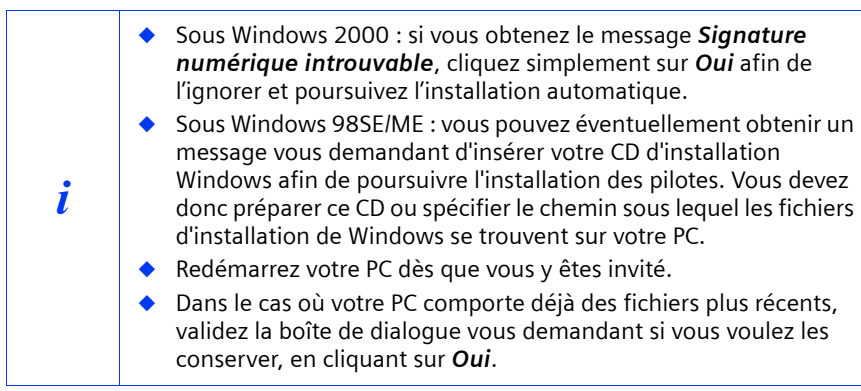

- 9. Une nouvelle boîte de dialogue s'ouvre. Cliquez sur *Terminer*.
- 10. Refermez la première fenêtre d'installation avec *Quitter*.

english

français

italiano

nederlands

nederlands

español

svenska

suomi dansk svenska

dansk

norsk

suomi

portugués

#### <span id="page-23-0"></span>**Installation pour Windows XP**

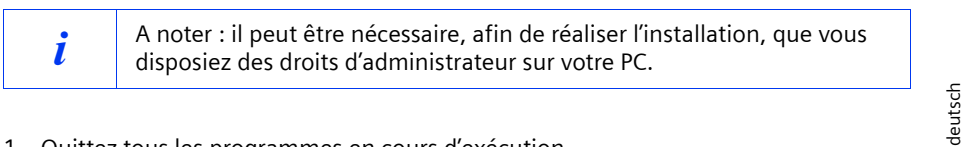

- 1. Quittez tous les programmes en cours d'exécution.
- 2. Insérez le CD d'installation fourni dans votre lecteur de CD-Rom.

Le programme d'installation démarre automatiquement (si l'installation ne démarre pas automatiquement, exécutez le programme *autorun.exe* disponible sur le CD-Rom fourni).

- 3. Sélectionnez la langue de votre choix.
- 4. Sélectionnez *Installation*.
- 5. Dès que l'écran de bienvenue s'affiche, cliquez sur *Suivant*.
- 6. Si vous acceptez l'accord de licence, cliquez sur *Oui*.
- 7. Activez l'option *Typique*, et cliquez sur le bouton *Suivant*.
- 8. Dès que le matériel a été reconnu par Windows, une boîte de dialogue s'ouvre automatiquement. Activez l'option *Installer le logiciel automatiquement*  (installation recommandée) et cliquez sur le bouton *Suivant*.
- 9. Windows installe les logiciels.
- 10. Si un message relatif au test de validité s'affiche (fenêtre installation matérielle), cliquez sur *Continuer*.
- 11. Cliquez sur *Terminer* pour terminer l'installation.
- 12. Refermez la première fenêtre d'installation avec *Quitter*.

#### <span id="page-24-0"></span>**Connexion à un point d'accès (mode infrastructure)**

Après l'installation, vous disposez du moniteur de l'adaptateur Gigaset WLAN qui vous permet de vous connecter à un point d'accès et de le visualiser. Le moniteur de l'adaptateur Gigaset WLAN est représenté par un icône dans la barre des tâches.

Vous trouverez de plus amples informations sur cet utilitaire dans le manuel d'utilisation disponible en version électronique sur le CD-Rom fourni.

Dans un réseau sans fil n'utilisant que des produits Gigaset de Siemens, la connexion avec le point d'accès est normalement réalisée automatiquement lors de l'installation de la carte et du point d'accès. L'icône du moniteur de l'adaptateur Gigaset WLAN dans la barre des tâches a l'aspect suivant (l'icône affiché dépend de la qualité de la connexion avec le point d'accès).

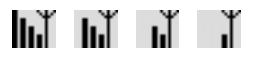

Si l'un des icônes ci-dessus s'affiche, vous n'avez plus rien à faire (sinon, voir procédure de connexion avec un autre fabricant ci-dessous). La connexion avec le point d'accès est établie. Vous pouvez à présent démarrer votre navigateur Web pour accéder à Internet. Tenez compte des remarques concernant la sécurité en [p. 19.](#page-19-1)

La procédure de connexion au point d'accès d'un autre fabricant est la suivante :

1. La croix rouge barrant l'icône du moniteur de l'adaptateur Gigaset WLAN indique qu'il n'y a pas encore de connexion.

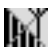

Double-cliquez sur l'icône. Cette opération ouvre le moniteur de l'adaptateur Gigaset WI AN.

- 2. Cliquez sur l'onglet *Moniteur du site*.
- 3. Dans cet onglet, double-cliquez sur la ligne dont le SSID correspond à votre point d'accès, de manière à établir la connexion.

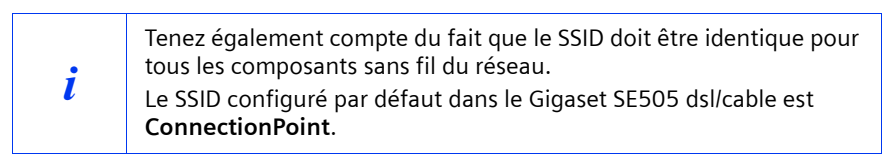

Si vous avez déjà correctement configuré votre point d'accès, votre Gigaset PCI Card 54 établit à présent la connexion. Cela est visible dans les champs *Etat du lien* et *Intensité du signal* qui donnent des informations sur la connexion. La croix rouge barrant l'icône dans la barre des tâches disparaît.

4. Cliquez sur *Masquer* pour fermer le moniteur de l'adaptateur Gigaset WLAN. Vous pouvez à présent démarrer votre navigateur Web pour accéder à Internet ou configurer votre point d'accès. Tenez compte des remarques relatives à un fonctionnement en toute sécurité [p. 19](#page-19-1).

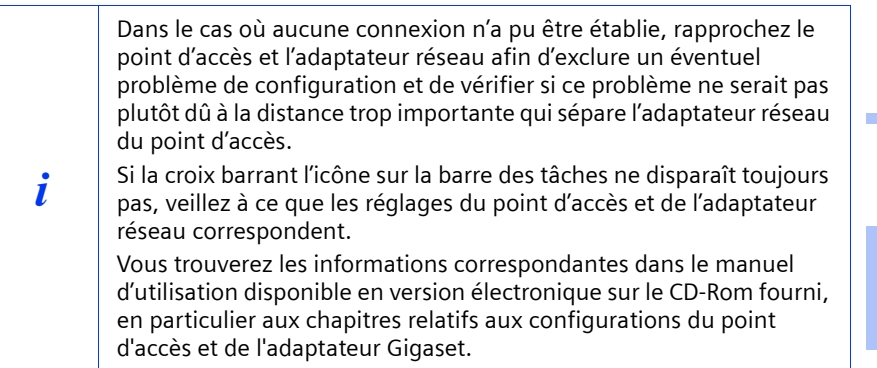

english français italiano nederlands nederlands español svenska suomi dansk svenska dansk suomi norsk portugués

deutsch

#### **Service Clients**

 $\mathbf{I}$ 

Vous pouvez consulter notre site Internet à l'adresse suivante :

#### www.my-siemens.com/customercare

Pour connaître les conditions de garantie et pour plus d'informations, reportez-vous au manuel d'utilisation détaillé et au document « Cas d'application pratiques et exemples de configuration » disponibles sur le CD fourni avec le produit.

En cas de dysfonctionnement, vous pouvez contacter le Service Clients Siemens :

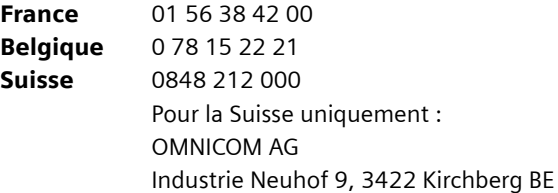

Le service clients Siemens traite principalement les cas de dysfonctionnements. Pour les questions concernant l'utilisation, adressez-vous en priorité à votre revendeur après avoir consulté le manuel d'utilisation (et le chapitre « Dépannage ») disponible sur le CD-Rom fourni.

Pour les questions concernant votre connexion ou l'accès internet, adressez-vous en priorité à votre fournisseur d'accès (FAI) ou à votre opérateur de ligne ADSL ou câble.

deutsch

english

français

italiano

nederlands

nederlands

español

svenska

suomi dansk svenska

dansk

norsk

suomi

portugués

### <span id="page-27-0"></span>**Guida rapida**

Questa guida rapida indica come connettere la Gigaset PCI Card 54 al proprio PC e come realizzare un collegamento con un access point. Informazioni dettagliate, in forma elettronica, sono disponibili nel CD fornito con il prodotto e in Internet all'indirizzo www.my-siemens.com/pcicard54.

#### **Marchi di fabbrica**

Microsoft, Windows 98, Windows 98 SE, Windows ME, Windows 2000, Windows XP e Internet Explorer sono marchi registrati di Microsoft Corporation.

Netscape, Netscape Navigator e Netscape Communicator sono marchi registrati di Netscape Communications Corporation.

#### **Avvertenze di sicurezza**

- Non esporre l'apparecchio all'umidità.
- La Gigaset PCI Card 54 può creare interferenze con le apparecchiature medicali. Pertanto, tenere conto delle condizioni tecniche dell'ambiente operativo.
- Se si cede la Gigaset PCI Card 54 a terzi, consegnare anche le istruzioni per l'uso.
- ◆ Smaltire la Gigaset PCI Card 54 secondo quanto prescritto dalle norme sulla tutela dell'ambiente.

#### <span id="page-27-1"></span>**Indicazioni per un funzionamento sicuro**

Una volta eseguiti tutti i passi descritti in questa guida rapida d'installazione e aver impostato una connessione con l'access point, eseguire le impostazioni di sicurezza con la rete wireless.

- Modificare l' SSID per tutti i dispositivi wireless della rete.
- Utilizzare un meccanismo di crittografia (crittografia WEP).

#### **Contenuto della confezione**

La confezione contiene quanto segue:

- la Gigaset PCI Card 54
- un'antenna
- un CD di installazione con le istruzioni per l'uso e il documento "Casi pratici di utilizzo ed esempi di configurazione"
- la presente guida rapida

#### **Requisiti del sistema**

Per il funzionamento sono necessari:

- un PC con uno dei sequenti sistemi operativi: Windows 98, Windows 98 SE, Windows ME, Windows 2000 oppure Windows XP
- 64 MB RAM, è comunque consigliata una memoria maggiore
- almeno 30 MB di capacità su disco fisso
- uno slot PCI disponibile

#### **Descrizione generale dei passi per l'installazione di una rete**

Per creare una rete wireless (rete ad-hoc) è necessario, per ogni PC collegato alla rete, un adattatore di rete wireless, come ad esempio la Gigaset PCI Card 54 o la Gigaset PC Card 54.

Per creare una rete costituita da componenti wireless e sia wireless che cablati (rete con infrastrutture) e con un accesso ad Internet, è necessario disporre di un access point, come ad esempio il router wireless Siemens Gigaset SE 505 dsl/cable.

Per impostare la rete nella modalità infrastruttura procedere come indicato di seguito.

- 1. Prima di tutto, montare la Gigaset PCI Card 54 in un PC. La procedura è descritta a [pag. 29.](#page-29-0)
- 2. Installare il software. Il processo di installazione è descritto di seguito per i sistemi operativi Windows 98, 98 SE, ME e 2000 a [pag. 30;](#page-30-0) per Windows XP a [pag. 31.](#page-31-0)
- 3. Successivamente, installare l'access point. La procedura è descritta nelle istruzioni per l'uso dell'apparecchio corrispondente.
- 4. Creare la connessione dalla Gigaset PCI Card 54 all'access point. La procedura è descritta a [pag. 32.](#page-32-0)
- 5. Se lo si desidera, si possono collegare anche altri PC wireless.

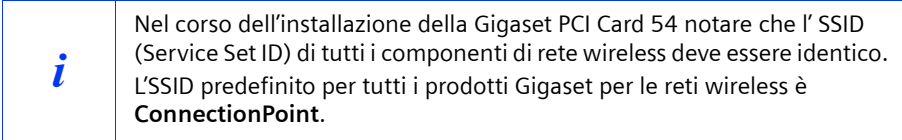

#### <span id="page-29-0"></span>**Montaggio della Gigaset PCI Card 54**

Durante il montaggio della Gigaset PCI Card 54 nel proprio PC osservare rigorosamente le seguenti indicazioni di sicurezza:

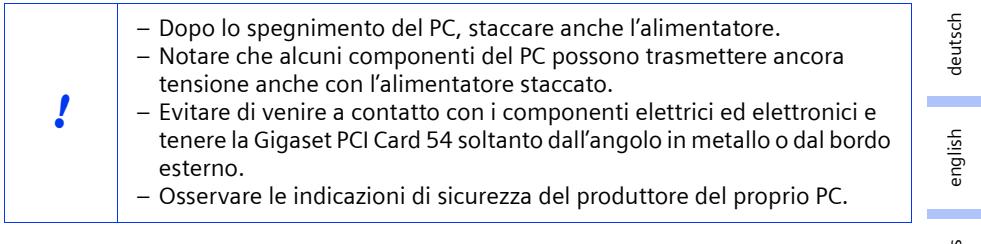

Procedere come segue:

- 1. Spegnere il PC e staccare l'alimentatore.
- 2. Aprire il PC, inserire la Gigaset PCI Card 54 e richiuderlo.
- 3. Fissare l'antenna fornita nella apposita fessura della Gigaset PCI Card 54.
- 4. Avviare il proprio PC in modo da poter iniziare l'installazione del software.
- 5. Durante l'avvio compare l'assistente hardware. Fare clic su *Cancella* e iniziare l'installazione (vedi paragrafo successivo).

#### <span id="page-30-0"></span>**Installazione per Windows 98, 98 SE, ME, 2000**

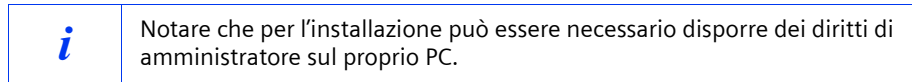

- 1. Chiudere tutti i programmi Windows in corso.
- 2. Inserire il CD d'installazione nell'unità CD-ROM.

Il programma di installazione si avvia automaticamente. (Se l'installazione non dovesse avviarsi automaticamente, lanciare il file *autorun.exe* nel CD fornito).

- 3. Selezionare la lingua desiderata.
- 4. Selezionare *Installazione*.
- 5. Non appena viene visualizzata la schermata di benvenuto, fare clic su *Avanti*.
- 6. Per accettare le condizioni di licenza, fare clic su *Sì*.
- 7. Attivare l'opzione *Tipico* e fare clic su *Avanti*.
- 8. Non appena Windows rileva la presenza dell'hardware, installa automaticamente il driver per l'adattatore di rete wireless. Questo processo può durare alcuni minuti.

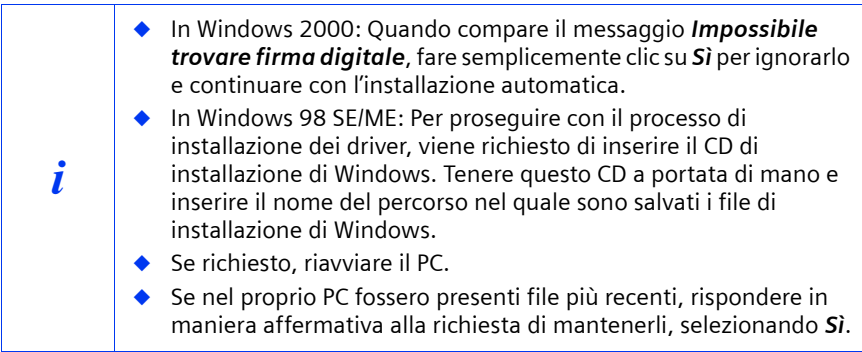

- 9. Una volta installati tutti i driver, si apre una nuova finestra di dialogo. Fare clic su *Fine*.
- 10. Chiudere il programma di installazione con *Esci*.

english

français

italiano

nederlands

nederlands

español

suomi dansk svenska

suomi

dansk

svenska

norsk

portugués

#### <span id="page-31-0"></span>**Installazione per Windows XP**

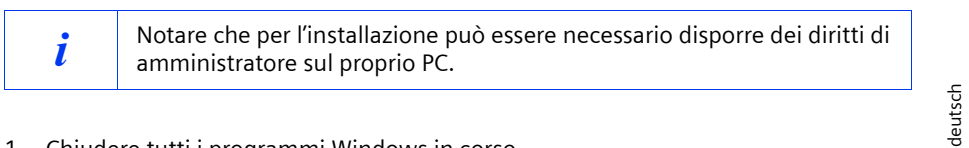

- 1. Chiudere tutti i programmi Windows in corso.
- 2. Inserire il CD d'installazione nell'unità CD-ROM.

Il programma di installazione si avvia automaticamente. (Se l'installazione non dovesse avviarsi automaticamente, lanciare il file *autorun.exe* nel CD fornito.)

- 3. Selezionare la lingua desiderata.
- 4. Selezionare *Installazione*.
- 5. Non appena viene visualizzata la schermata di benvenuto, fare clic su *Avanti*.
- 6. Per accettare le condizioni di licenza, fare clic su *Sì*.
- 7. Attivare l'opzione *Tipico* e fare clic su *Avanti*.
- 8. Non appena riconosce l'hardware, Windows apre una finestra di dialogo. Selezionare l'opzione *Installazione automatica del software* e fare clic *Avanti*.
- 9. Windows copia i driver dal CD di installazione.
- 10. Se dovesse comparire un messaggio inerente la verifica di compatibilità, fare clic su *Continua l'installazione*.
- 11. Infine fare clic su *Fine* per terminare il processo di installazione.
- 12. Chiudere il programma di installazione con *Esci*.

#### <span id="page-32-0"></span>**Impostare la connessione con l'access point (modalità infrastruttura)**

Terminata l'installazione è disponibile il Gigaset WLAN Adapter Monitor con il quale è possibile impostare una connessione a un access point e configurarlo. Il Gigaset WLAN Adapter Monitor è rappresentato da un simbolo nella barra delle applicazioni. Informazioni dettagliate relative a questo programma di servizio si trovano nelle istruzioni per l'uso contenute nel CD.

In una rete wireless nella quale vengono utilizzati soltanto i prodotti Siemens Gigaset, la connessione con l'access point viene impostata automaticamente nel corso dell'installazione. Il simbolo per il Gigaset WLAN Adapter Monitor nella barra delle applicazioni è il seguente (il numero di linee verticali indicano la qualità del collegamento wireless):

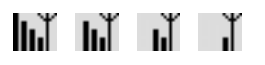

Quando compare uno di questi simboli, non occorre fare altro. La connessione con l'access point è impostata. A questo punto è possibile avviare il proprio browser Web per navigare in Internet. Osservare anche le indicazioni per un funzionamento sicuro a [pag. 27](#page-27-1).

Per impostare la connessione con un access point di un altro produttore, procedere come indicato di seguito.

1. La croce rossa sul simbolo del Gigaset WLAN Adapter Monitor indica che al momento non è stata impostata alcuna connessione:

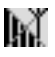

Fare doppio clic su questo simbolo. In questo modo si apre il Gigaset WLAN Adapter Monitor

- 2. Fare clic sulla finestra *Monitoraggio sito*.
- 3. In questa finestra, fare doppio clic sull' SSID del proprio access point, se visualizzato, per impostare la connessione.

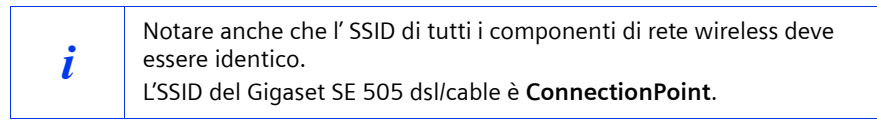

Se l'access point è già stato configurato correttamente, la Gigaset PCI Card 54 ci si connette. Questa condizione è riconoscibile dal fatto che nei campi *Stato* e *Potenza del segnale* sono visualizzate le informazioni sulla connessione. La croce rossa sul simbolo nella barra delle applicazioni scompare.

 $\mathbf{I}$ 

#### **Guida rapida**

4. Fare clic su *Nascondi* per chiudere il Gigaset WLAN Adapter Monitor. A questo punto è possibile avviare il proprio browser Web per navigare in Internet. Osservare anche le indicazioni per un funzionamento sicuro a [pag. 27.](#page-27-1)

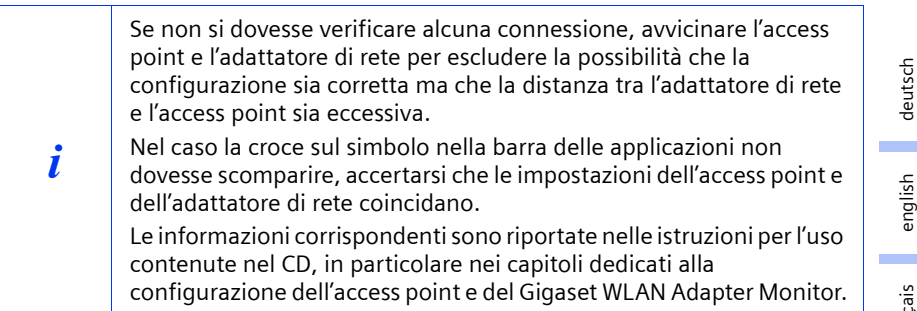

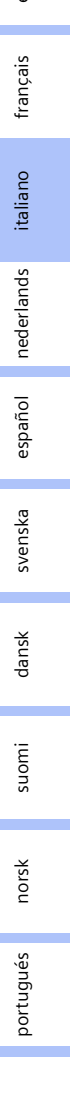

 $\mathbf{I}$ 

#### **Servizio clienti (Customer Care)**

Un supporto semplice e senza complicazioni in caso di domande tecniche o sull'uso del dispositivo è sempre disponibile tramite il nostro Supporto Online in Internet al sito:

#### **[www.my-siemens.com/customercare](http://www.my-siemens.com/customercare)**

Il sito offre supporto 24 ore su 24 per tutti i nostri prodotti e propone anche un sistema interattivo di ricerca guasti, una raccolta delle domande ricorrenti e la possibilità di scaricare gli aggiornamenti del software.

Per consulenza personalizzata riguardo a: Applicazioni e servizi dati rivolgetevi alla **Hot Line Premium**:

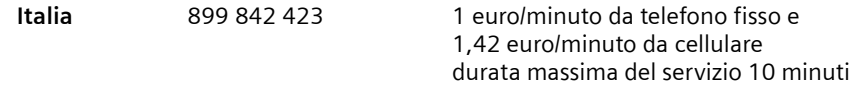

Per altre informazioni commerciali, servizio di assistenza, difetti del dispositivo o richiesta di riparazione, rivolgersi al Servizio Telefonico Siemens.

In caso di difetti del dispositivo o di richiesta di riparazione, rivolgersi al **Servizio telefonico Siemens**:

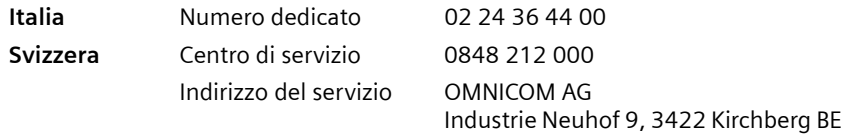

Il servizio Siemens è a disposizione in caso di anomalie del dispositivo. In caso di domande sul suo uso, rivolgersi al proprio rivenditore.

Le domande relative alla linea DSL e via cavo vanno rivolte al gestore della rete.

Nei paesi in cui il prodotto non viene commercializzaato tramite la rete dei rivenditori autorizzati, non è disponibile il servizio di sostituxzione o riparazione.

#### **Beknopte gebruikershandleiding**

deutsch

english

français

italiano

nederlands

nederlands

español

svenska

suomi dansk svenska

dansk

suomi

norsk

portugués

### <span id="page-35-0"></span>**Beknopte gebruikershandleiding**

In deze handleiding leest u hoe u de Gigaset PCI Card 54 op uw PC aansluit en een verbinding met een access point tot stand brengt. Gedetailleerde informatie vindt u in de gebruiksaanwijzing in elektronische vorm op de bijgeleverde CD en op het internet onder www.my-siemens.com/pcicard54.

#### **Handelskenmerken**

Microsoft, Windows 98SE, Windows ME, Windows 2000 en Windows XP en Internet Explorer zijn gedeponeerde handelsmerken van de Microsoft Corporation.

Netscape, Netscape Navigator en Netscape Communicator zijn gedeponeerde handelsmerken van Netscape Communications Corporation.

#### **Veiligheidsvoorschriften**

- Beveilig het apparaat tegen vocht.
- Die Gigaset PCI Card 54 kan de werking van medische apparaten beïnvloeden. Let daarom op de technische vereisten van de betreffende omgeving.
- Overhandig ook de bedieningshandleiding als u uw Gigaset PCI Card 54 doorgeeft aan een andere persoon.
- Voer de Gigaset PCI Card 54 op een milieuvriendelijke manier af.

#### **Aanwijzingen voor het veilige gebruik**

Zodra u alle bewerkingen van deze installatiehandleiding heeft uitgevoerd en een verbinding met het access point tot stand gebracht hebt, dient u de veiligheidsinstellingen aan het draadloze netwerk uit te voeren:

- het SSID voor alle draadloze toestellen van uw netwerk wijzigen
- een coderingsmechanisme (WEP-versleuteling) gebruiken

#### **Verpakkingsinhoud**

De verpakking bevat de volgende onderdelen:

- de Gigaset PCI Card 54
- een losse antenne
- een installatie-CD inclusief gebruiksaanwijzing en het document "Praktische toepassingen en configuratievoorbeelden"
- deze installatiehandleiding

#### **Systeemvereisten**

Om het apparaat te gebruiken heeft u nodig:

- ◆ een PC met een van de volgende besturingssystemen: Windows 98SE, Windows ME, Windows 2000 of Windows XP
- 64 MB RAM, meer geheugen is aan te bevelen
- minimaal 30 MB capaciteit op de harde schijf
- een vrij PCI-slot
#### **Overzicht van de stappen voor installatie van een netwerk**

Om een draadloos netwerk (ad-hoc-netwerk) tot stand te brengen, heeft u voor elke PC die op het netwerk moet worden aangesloten, een draadloze netwerkadapter nodig; bijvoorbeeld de Gigaset PCI Card 54, Gigaset PC Card 54 of de Gigaset USB adapter 54 (begin 2004 beschikbaar).

Om via een netwerk met draadloze en draadgebonden componenten (infrastructuurnetwerk) een verbinding tot het internet tot stand te brengen, heeft u bovendien een access point nodig; bijvoorbeeld de draadloze router Siemens Gigaset SE 505 dsl/cable. Om het netwerk in de infrastructuur-modus tot stand te brengen, gaat u als volgt te werk:

- 1. Installeer eerst de Gigaset PCI Card 54 in een PC. Hoe u te werk gaat is beschreven op [pagina 37](#page-37-0).
- 2. Installeer de software. De installatieprocedure is hierna beschreven voor de besturingssystemen Windows 98SE, ME en 2000 op [pagina 38](#page-38-0) en voor Windows XP op [pagina 39](#page-39-0).
- 3. Installeer vervolgens het access point. Dit is in de installatiehandleiding van het betreffende apparaat beschreven.
- 4. Breng de verbinding van de Gigaset PCI Card 54 met het access point tot stand. Dit is op [pagina 40](#page-40-0) beschreven.
- 5. Optioneel kunt u nog meer PC's draadloos aansluiten.

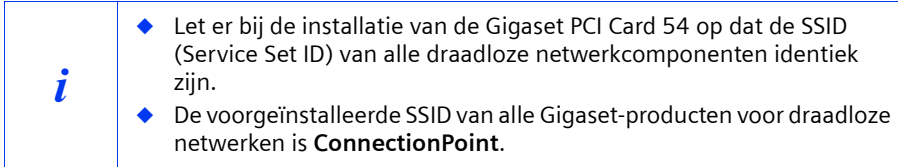

# <span id="page-37-0"></span>**Het inbouwen van de Gigaset PCI Card 54**

Neem bij het inbouwen van de Gigaset PCI Card 54 in uw PC absoluut de volgende veiligheidsvoorschriften in acht:

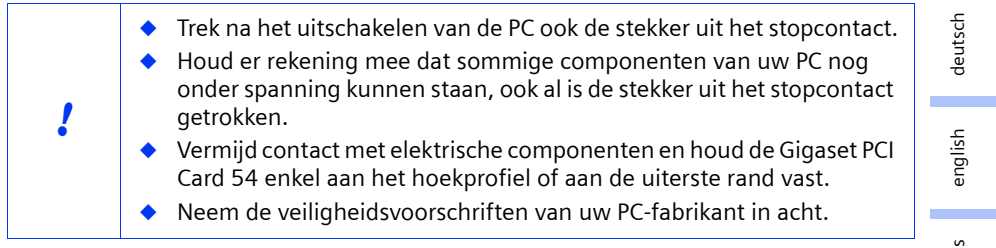

Ga als volgt te werk:

- 1. Schakel uw PC uit en trek de stekker uit het stopcontact.
- 2. Open de kast van uw PC, plaats de Gigaset PCI Card 54 in een vrij PCI-slot en sluit de kast opnieuw.
- 3. Bevestig de bijgeleverde antenne aan de Gigaset PCI Card 54.
- 4. Start uw PC zodat u met de installatie van de software kunt beginnen.
- 5. Bij het opstarten meldt de hardware-assistent zich. Klik op *Afbreken* en begin met de installatie (zie volgende hoofdstuk).

 $\sim$ 

**37**

 $\mathbf{I}$ 

#### <span id="page-38-0"></span>**Installatie voor Windows 98SE, ME, 2000**

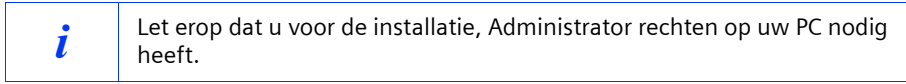

- 1. Sluit alle lopende Windows-programma's.
- 2. Plaats de meegeleverde installatie-CD in uw CD-ROM speler.

Het installatieprogramma start automatisch. (Mocht de installatie niet automatisch starten, voer dan *autorun.exe* op de meegeleverde CD uit.)

- 3. Kies de gewenste taal.
- 4. Kies *Installatie*.
- 5. Zodra het welkomstscherm verschijnt, klikt u op *Volgende*.
- 6. Als u het eens bent met de licentieovereenkomsten, klikt u op *Ja*.
- 7. Activeer de optie *Standaard* en klik op de knop *Volgende*.
- 8. Zodra Windows de hardware herkent, installeert het automatisch het stuurprogramma voor uw draadloze netwerkadapter. Dit kan enkele minuten duren.

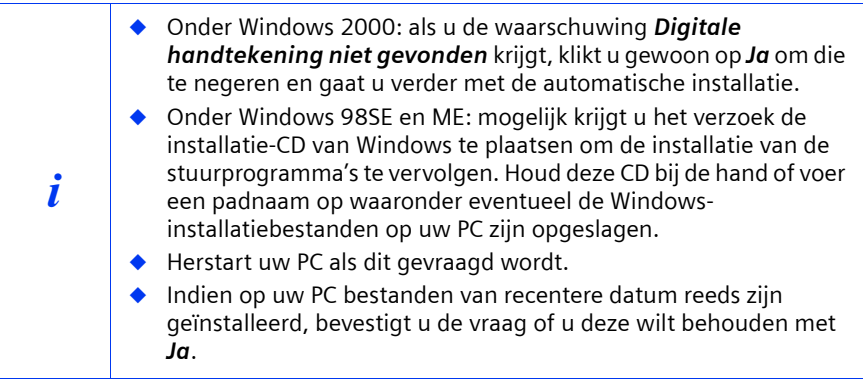

- 9. Als alle stuurprogramma's zijn geïnstalleerd, wordt een ander dialoogvenster geopend. Klik op *Voltooien*.
- 10. Sluit het installatieprogramma met *Beëindigen*.

#### <span id="page-39-0"></span>**Installatie voor Windows XP**

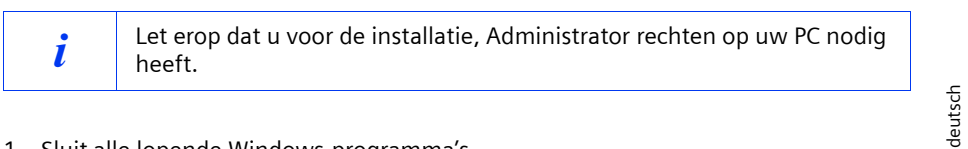

- 1. Sluit alle lopende Windows-programma's.
- 2. Plaats de meegeleverde installatie-CD in uw CD-ROM speler. Het installatieprogramma start automatisch. (Mocht de installatie niet automatisch starten, voer dan *autorun.exe* op de meegeleverde CD uit.)
- 3. Kies de gewenste taal.
- 4. Kies *Installatie*.
- 5. Zodra het welkomstscherm verschijnt, klikt u op *Volgende*.
- 6. Als u het eens bent met de licentieovereenkomsten, klikt u op *Ja.*
- 7. Activeer de optie *Standaard* en klik op de knop *Volgende*.
- 8. Zodra Windows de hardware herkent, verschijnt er een dialoogvenster. Selecteer de optie *Software automatisch installeren* en klik op *Volgende*.
- 9. Windows kopieert de stuurprogramma's van de installatie-CD.
- 10. Als er een melding over de compatibiliteitstest verschijnt, klik dan op *Installatie voortzetten*.
- 11. Klik ten slotte op *Voltooien* om de installatie af te sluiten.
- 12. Sluit het installatieprogramma met *Beëindigen*.

norsk

english

français

italiano

nederlands

nederlands

español

suomi dansk svenska

dansk

suomi

svenska

**39**

#### <span id="page-40-0"></span>**Verbinding met een access point tot stand brengen (infrastructuurmodus)**

Na de installatie heeft u toegang tot de Gigaset WLAN adapter monitor waarmee u een verbinding met een access point tot stand kunt brengen en kunt bewaken. De Gigaset WLAN adapter monitor wordt door een pictogram op de taakbalk weergegeven. Informatie over dit hulpprogramma vindt u in de bedieningshandleiding op de meegeleverde CD. In een draadloos netwerk, waarin enkel Siemens-Gigaset-producten gebruikt worden, wordt bij de installatie de verbinding met het access point automatisch tot stand gebracht. Het pictogram voor de Gigaset WLAN adapter monitor in de taakbalk ziet er dan als volgt uit (de weergegeven variant is afhankelijk van de kwaliteit van de verbinding met het access point) :

# Մայ Մայ պ

Als een van deze pictogrammen verschijnt, hoeft u verder niets te doen. De verbinding met het access point is tot stand gebracht. U kunt nu uw webbrowser starten om op het internet te komen. Let wel op de aanwijzingen over het veilig gebruiken van de Gigaset produkten zoals op [pagina 35](#page-35-0) beschreven.

Om de verbinding met een access point van een andere fabrikant tot stand te brengen gaat u als volgt te werk:

1. Het rode kruis door het pictogram voor de Gigaset WLAN adapter monitor geeft aan dat er op het moment nog geen verbinding is:

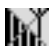

Dubbelklik op dit pictogram. Hierdoor wordt de Gigaset WLAN adapter monitor geopend.

- 2. Klik op het tabblad *Site monitor*.
- 3. Dubbelklik in dit tabblad op de SSID van uw access point, indien weergegeven, om de verbinding tot stand te brengen.

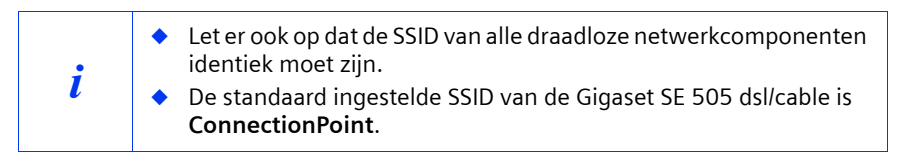

Als u het access point correct heeft geconfigureerd, brengt uw Gigaset PCI Card 54 nu de verbinding tot stand. De kwaliteit van de verbinding kunt u aflezen aan de *Signaalsterkte* op het tabblad *Status*. Het rode kruis door het pictogram in de taakbalk verdwijnt.

 $\mathbf{I}$ 

## **Beknopte gebruikershandleiding**

4. Klik op *Verbergen* om de Gigaset WLAN adapter monitor te sluiten. U kunt nu uw webbrowser starten om op het internet te komen. Let wel op de aanwijzingen over het veilig gebruiken van de Gigaset produkten zoals op [pagina 35](#page-35-0) beschreven.

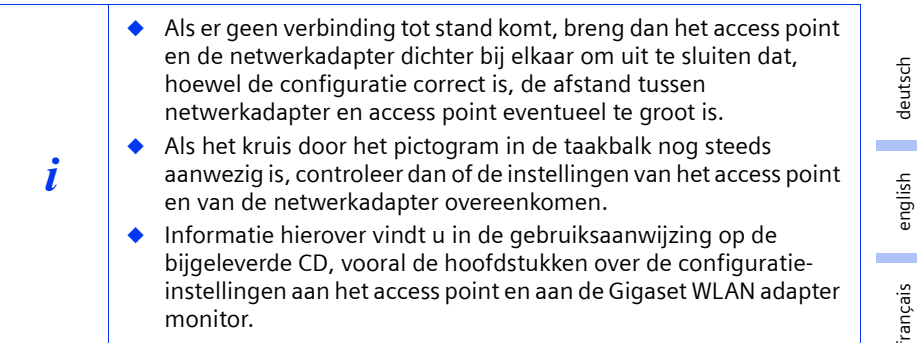

français italiano nederlands nederlands español svenska suomi dansk svenska dansk suomi norsk portugués

 $\mathsf{l}$ 

#### **Klantenservice (Customer Care)**

Wij geven u snel en individueel advies! U heeft drie mogelijkheden om met ons in contact te komen:

#### Onze **on-linesupport op internet**:

#### **www.my-siemens.com/customercare**

Altijd en overal bereikbaar. U krijgt 24-uurs-ondersteuning rondom onze producten. U vindt daar een verzameling van de meest gestelde vragen en antwoorden alsmede bedieningshandleidingen en actuele software-updates om te downloaden. Nadere informatie vindt u in een uitvoerige gebruiksaanwijzing en in het document "Praktische toepassingen en configuratievoorbeelden" op de product-CD.

De meest gestelde vragen en antwoorden vindt u ook in de gebruikershandleiding.

In geval van een noodzakelijke reparatie krijgt u snelle en betrouwbare hulp bij onze **klantenservice** via:

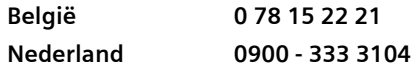

Houd uw aankoopbewijs a.u.b. bij de hand.

Voor vragen over DSL- of kabelaansluiting kunt u terecht bij uw netwerkaanbieder.

In landen waar ons product niet door gemachtigde dealers wordt verkocht, wordt geen vervanging of reparatie aangeboden.

deutsch

english

français

italiano

nederlands

nederlands

español

suomi dansk svenska

dansk

suomi

svenska

norsk

portugués

# **Guía de manejo rápida**

Esta guía de instalación rápida le mostrará cómo conectar la Gigaset PCI Card 54 al PC y cómo establecer una conexión con un punto de acceso. Puede encontrar información detallada en la guía de instalación con formato electrónico incluida en el CD suministrado y en Internet en www.my-siemens.com/pcicard54.

#### **Marcas registradas**

Microsoft, Windows 98, Windows 98 SE, Windows ME, Windows 2000, Windows XP e Internet Explorer son marcas registradas de Microsoft Corporation.

Netscape, Netscape Navigator y Netscape Communicator son marcas registradas de Netscape Communications Corporation.

#### **Indicaciones de seguridad**

- Proteja el equipo de la humedad.
- La Gigaset PCI Card 54 puede producir anomalías en el funcionamiento de equipos médicos. Tenga en cuenta las condiciones técnicas del entorno en cuestión.
- ◆ Asegúrese de incluir la guía de instalación si transfiere su Gigaset PCI Card 54 a otra persona.
- Recicle la Gigaset PCI Card 54 respetando el medio ambiente.

# <span id="page-43-0"></span>**Indicaciones para un funcionamiento seguro**

Tan pronto como siga todos los pasos de esta guía de instalación rápida y haya establecido una conexión con el punto de acceso, es preciso efectuar la configuración de seguridad de la red inalámbrica:

- Modifique la SSID de todos los equipos inalámbricos de la red.
- Utilice un mecanismo de encriptación (encriptación WEP).

## **Contenido del embalaje**

El embalaje contiene los componentes siguientes:

- la Gigaset PCI Card 54
- una antena
- el CD de instalación que incluye la guía de instalación y el documento "Casos prácticos de aplicación y ejemplos de configuración"
- esta guía de instalación rápida

## **Requisitos del sistema**

Es necesario disponer de:

- un PC con uno de los siguientes sistemas operativos: Windows 98, Windows 98 SE, Windows ME, Windows 2000 o Windows XP
- ◆ 64 MB de RAM mínimo; se recomienda más memoria
- 30 MB como mínimo de espacio en disco duro
- una ranura PCI libre

**43**

#### **Visión general de los pasos para la instalación de una red**

Para crear una red inalámbrica (Ad-hoc), por cada PC que vaya a conectarse a la red es necesario utilizar una adaptador de red inalámbrica, como por ejemplo, la tarjeta Gigaset PCI Card 54 o Gigaset PC Card 54.

Para crear una red con componentes inalámbricos y conectados por cable (red de infraestructura), y con acceso a Internet, también es necesario disponer de un punto de acceso, como por ejemplo, el router inalámbrico Siemens Gigaset SE 505 dsl/cable.

Para crear la red en el modo de infraestructura, realice lo siguiente:

- 1. En primer lugar, instale la Gigaset PCI Card 54 en un PC. Encontrará la descripción correspondiente en la [página 45](#page-45-0).
- 2. Instale el software. El procedimiento de instalación para los sistemas operativos Windows 98, 98 SE, ME y 2000 se describe en la [página 46](#page-46-0) y para Windows XP, en la [página 47](#page-47-0).
- 3. Instale el punto de acceso. Encontrará la descripción en la guía de instalación del equipo correspondiente.
- 4. Establezca la conexión de la Gigaset PCI Card 54 con el punto de acceso. Encontrará la descripción correspondiente en la [página 48](#page-48-0).
- 5. Opcionalmente es posible conectar otros PC de forma inalámbrica.

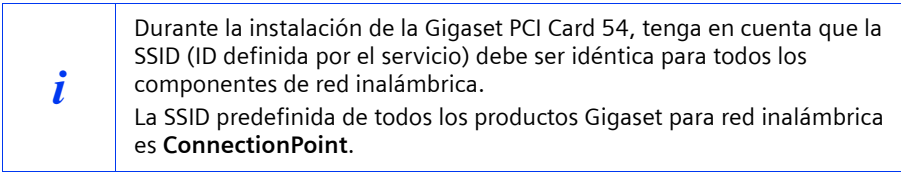

# <span id="page-45-0"></span>**Instalación de la Gigaset PCI Card 54**

Al instalar la Gigaset PCI Card 54 en el PC, es indispensable tener en cuenta las siguientes indicaciones de seguridad:

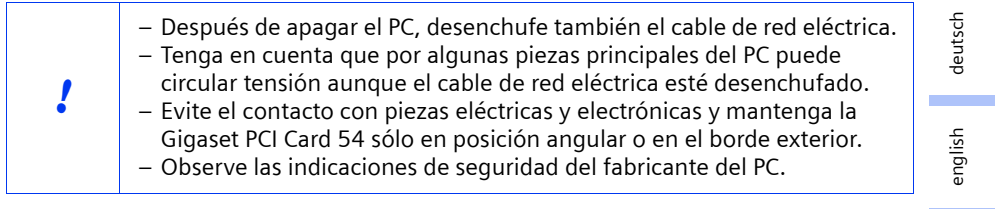

Proceda como sigue:

- 1. Apague el PC y desenchufe el cable de red eléctrica.
- 2. Abra la carcasa del PC, instale la Gigaset PCI Card 54 y vuelva a cerrar la carcasa.
- 3. Fije la antena suministrada en la Gigaset PCI Card 54.
- 4. Inicie el PC para comenzar a instalar el software.
- 5. Al arrancar aparece el asistente para hardware. Haga clic en *Cancelar* y comience la instalación (consulte la sección siguiente).

## <span id="page-46-0"></span>**Instalación para Windows 98, 98 SE, ME, 2000**

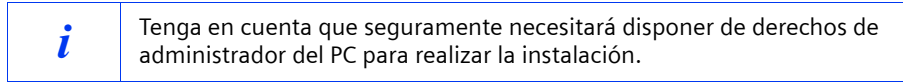

- 1. Salga de todos los programas para Windows en ejecución.
- 2. Introduzca el CD de instalación suministrado en la unidad de CD-ROM. El programa de instalación se inicia automáticamente. (Si la instalación no se inicia de forma automática, ejecute el archivo *autorun.exe* desde el CD suministrado.)
- 3. Seleccione el idioma que desee.
- 4. Seleccione *Instalación*.
- 5. Cuando aparezca la pantalla de bienvenida, haga clic en *Siguiente*.
- 6. Si está conforme con el acuerdo de licencia, haga clic en *Sí.*
- 7. Active la opción *Típico* y haga clic en *Siguiente*.
- 8. Tan pronto como Windows reconoce el hardware, instala automáticamente los controladores para el adaptador de red inalámbrica. Este proceso puede tardar unos minutos.

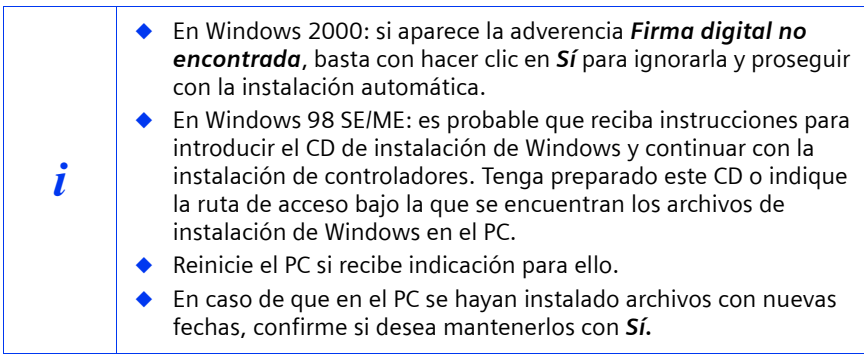

- 9. Después de instalar todos los controladores se abrirá otro diálogo. Haga clic en *Finalizar*.
- 10. Salga del programa de instalación con *Salir*.

english

français

italiano

nederlands

nederlands

español

suomi dansk svenska

suomi

dansk

svenska

norsk

portugués

# <span id="page-47-0"></span>**Instalación para Windows XP**

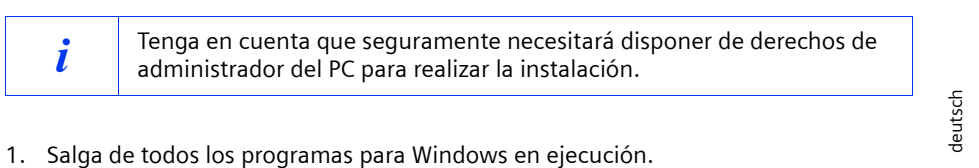

- 2. Introduzca el CD de instalación suministrado en la unidad de CD-ROM.
- El programa de instalación se inicia automáticamente. (Si la instalación no se inicia de forma automática, ejecute el archivo *autorun.exe* desde el CD suministrado.)
- 3. Seleccione el idioma que desee.
- 4. Seleccione *Instalación*.
- 5. Cuando aparezca la pantalla de bienvenida, haga clic en *Siguiente*.
- 6. Si está conforme con el acuerdo de licencia, haga clic en *Sí*.
- 7. Active la opción *Típico* y haga clic en *Siguiente*.
- 8. Tan pronto como Windows reconoce el hardware, se abre un diálogo. Seleccione la opción *Instalar el software automáticamente* y haga clic en *Siguiente*.
- 9. Windows copia los controladores del CD de instalación.
- 10. En caso de que aparezca un mensaje sobre la prueba de inserción, haga clic en *Continuar*.
- 11. Por último, haga clic en *Finalizar* para finalizar la instalación.
- 12. Salga del programa de instalación con *Salir*.

#### <span id="page-48-0"></span>**Establecimiento de la conexión con el punto de acceso (modo de infraestructura)**

Después de la instalación, el Gigaset WLAN Adapter Monitor está disponible para que pueda establecer y controlar una conexión con el punto de acceso. El Gigaset WLAN Adapter Monitor se representa con un icono en la barra de tareas.

Para obtener información detallada sobre esta utilidad, consulte la guía de instalación del CD suministrado.

En una red inalámbrica en la que sólo se utilizan productos Gigaset de Siemens, la conexión con el punto de acceso se establece automáticamente durante la instalación. El icono correspondiente al Gigaset WLAN Adapter Monitor de la barra de tareas se presenta de la siguiente forma (variantes indicadas dependientes de la calidad de la conexión con el punto de acceso):

# հմ հմ մ

Si aparece uno de estos iconos, no hay que realizar ninguna operación. La conexión con el punto de acceso está establecida. Ahora puede iniciar el navegador Web para acceder a Internet. Tenga en cuenta las indicaciones para un funcionamiento seguro incluidas en la [página 43](#page-43-0).

Para establecer la conexión con un punto de acceso de otro fabricante, realice lo siguiente:

1. La cruz roja sobre el icono de Gigaset WLAN Adapter Monitor indica que todavía no se ha establecido ninguna conexión:

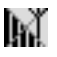

Haga doble clic sobre este icono. Se abrirá el Gigaset WLAN Adapter Monitor.

- 2. Haga clic en la pestaña *Monitor de sitio*.
- 3. A continuación, haga doble clic sobre la SSID del punto de acceso, si se muestra, para establecer la conexión.

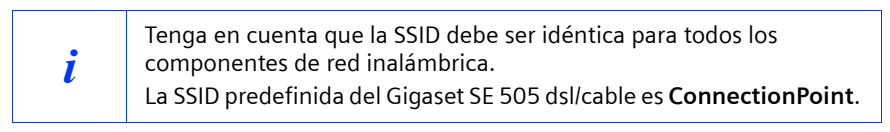

Si ya ha configurado correctamente el punto de acceso, la Gigaset PCI Card 54 establece ahora la conexión. Podrá reconocerla porque en los campos *Estado* e *Intensidad de señal* se muestra información sobre la conexión. Desaparece la cruz roja sobre el icono de la barra de tareas.

 $\mathbf{I}$ 

# **Guía de manejo rápida**

4. Haga clic en *Ocultar* para cerrar el Gigaset WLAN Adapter Monitor. Ahora puede iniciar el navegador Web para acceder a Internet. Tenga en cuenta las indicaciones para un funcionamiento seguro incluidas en la [página 43](#page-43-0).

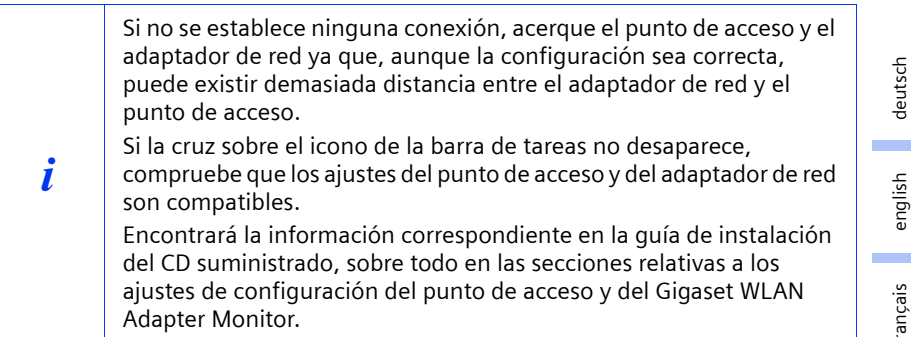

english français italiano nederlands nederlands español svenska suomi dansk svenska dansk suomi norsk portugués

**49**

 $\mathbf{I}$ 

#### **Servicio Técnico (Servicio de Atención al Cliente)**

Puede solicitar de forma fácil y sin complicaciones asistencia relacionada con cuestiones técnicas y relativas al manejo de su equipo a través de nuestro Servicio de Asistencia Online en Internet:

#### **[www.my-siemens.com/customercare](http://www.my-siemens.com/customercare)**

En caso de averías del equipo diríjase al **Servicio de Asistencia Telefónica de Siemens**:

**España** 9 02 11 50 61 Lunes a Sábado 9-18 horas

El Servicio Técnico de Siemens sólo está a su disposición en caso de averías del equipo. En caso de consultas acerca del manejo, diríjase a su vendedor especializado.

Para obtener información relativa a la conexión DSL y a la conexión por cable póngase en contacto con su proveedor de red.

deutsch

english

français

italiano

nederlands

nederlands

español

svenska

suomi dansk svenska

suomi

dansk

norsk

portugués

# **Snabbguide**

I den här snabbguiden får du information om hur du ansluter Gigaset PCI Card 54 till din dator och hur du upprättar anslutning till en åtkomstpunkt. Du hittar mer detaljerad information i den elektroniska bruksanvisningen på den medföljande CD-skivan och på Internet: www.my-siemens.com/pcicard54.

## **Varumärken**

Microsoft, Windows 98, Windows 98 SE, Windows ME, Windows 2000, Windows XP och Internet Explorer är registrerade varumärken som tillhör Microsoft Corporation.

Netscape, Netscape Navigator och Netscape Communicator är registrerade varumärken som tillhör Netscape Communications Corporation.

## **Säkerhetsanvisningar**

- Utsätt inte enheten för fukt eller annan väta.
- ◆ Gigaset PCI Card 54 kan påverka funktionen hos medicinsk utrustning. Observera därför de tekniska förhållandena i den aktuella omgivningen.
- Se till att bruksanvisningen följer med Gigaset PCI Card 54 om du lånar ut den eller säljer den.
- ◆ Avfallshantera Gigaset PCI Card 54 på ett miljövänligt sätt.

# <span id="page-51-0"></span>**Tips om säker användning**

När du har genomfört alla steg som beskrivs i snabbguiden och upprättat en anslutning till åtkomstpunkten, ska du göra säkerhetsinställningarna för det trådlösa nätverket:

- ◆ Ändra SSID för alla trådlösa enheter i nätverket.
- ◆ Använd en krypteringsmekanism (WEP-kryptering).

# **Förpackningens innehåll**

Förpackningen innehåller

- Gigaset PCI Card 54
- antenn
- installations-CD med bruksanvisning och dokumentet "Praktiska tillämpningar och konfigurationsexempel"
- denna snabbquide.

## **Systemkrav**

För att kunna använda enheten behöver du

- en dator med ett av följande operativsystem: Windows 98, Windows 98 SE, Windows ME, Windows 2000 eller Windows XP
- 64 MB RAM (ytterligare minnesutrymme rekommenderas)
- minst 30 MB ledigt hårddiskutrymme
- en ledig PCI-plats.

**51**

## **Överblick över nätverksinstallationen**

För att du ska kunna skapa ett trådlöst nätverk (ad hoc-nätverk) behöver du en trådlös nätverksadapter för varje dator som ska anslutas till nätverket, t.ex. Gigaset PCI Card 54 eller Gigaset PC Card 54.

För att du ska kunna skapa ett nätverk med trådlösa och kabelbundna komponenter (infrastrukturnätverk) och få åtkomst till Internet behöver du dessutom en åtkomstpunkt, t.ex. den trådlösa routern Siemens Gigaset SE 505 dsl/cable.

För att skapa ett nätverk i infrastrukturläge gör du på följande sätt:

- 1. Installera först Gigaset PCI Card 54 på en dator. Anvisningar för detta finns på [s. 53.](#page-53-0)
- 2. Installera programvaran. På [s. 54](#page-54-0) finns instruktioner för hur du installerar enheten i operativsystemen Windows 98, 98 SE, ME och 2000, och på [s. 55](#page-55-0) finns instruktioner för hur du installerar enheten i operativsystemet Windows XP.
- 3. Sedan installerar du åtkomstpunkten. Installationen beskrivs i bruksanvisningen till respektive enhet.
- 4. Därefter upprättar du en anslutning mellan Gigaset PCI Card 54 och åtkomstpunkten. Du hittar information om hur du gör detta på [s. 56](#page-56-0).
- 5. Du kan även ansluta ytterligare datorer trådlöst.

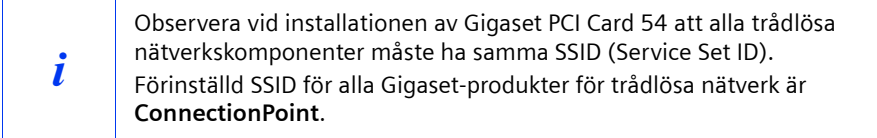

# <span id="page-53-0"></span>**Installation av Gigaset PCI Card 54**

Vid installationen av Gigaset PCI Card 54 i datorn är det mycket viktigt att du följer följande säkerhetsanvisningar:

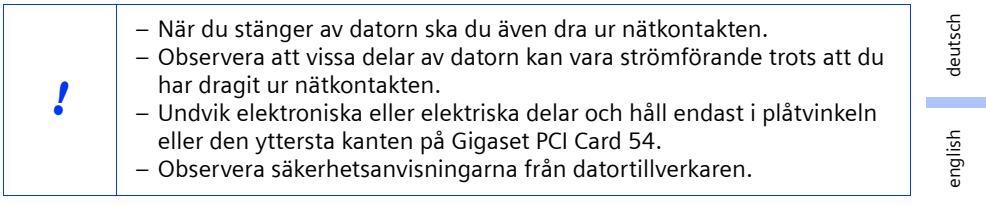

Gör på följande sätt:

- 1. Stäng av datorn och dra ur nätkontakten.
- 2. Öppna datorns hölje, sätt i Gigaset PCI Card 54 och stäng sedan höljet igen.
- 3. Fäst den medföljande antennen på Gigaset PCI Card 54.
- 4. Starta datorn på nytt för att kunna påbörja installationen av programvaran.
- 5. När datorn har startats upp visas Maskinvaruguiden. Klicka på *Cancel* och påbörja installationen (se nästa avsnitt).

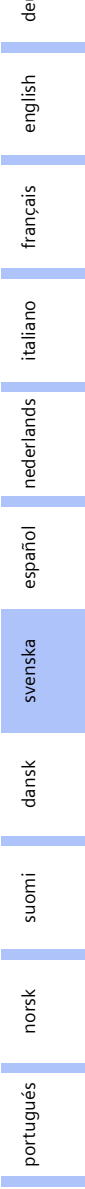

## <span id="page-54-0"></span>**Installation i Windows 98, 98 SE, ME, 2000**

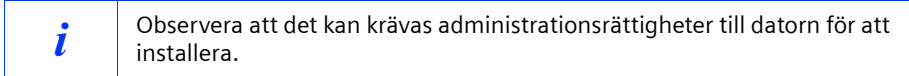

- 1. Stäng alla öppna Windows-program.
- 2. Lägg i den medföljande installations-CD-skivan i CD-ROM-enheten. Installationsprogrammet startar automatiskt. (Om installationsprogrammet inte startar automatiskt, kan du köra filen *autorun.exe* på den medföljande CD-skivan.)
- 3. Välj språk.
- 4. Välj *Installation*.
- 5. När ingångssidan visas klickar du på *Next*.
- 6. När du har läst och accepterat licensvillkoren klickar du på *Yes*.
- 7. Aktivera alternativet *Typical* och klicka på *Next*.
- 8. När operativsystemet har hittat maskinvaran kommer drivrutinen för den trådlösa nätverksadaptern att installeras automatiskt. Det kan ta några minuter.

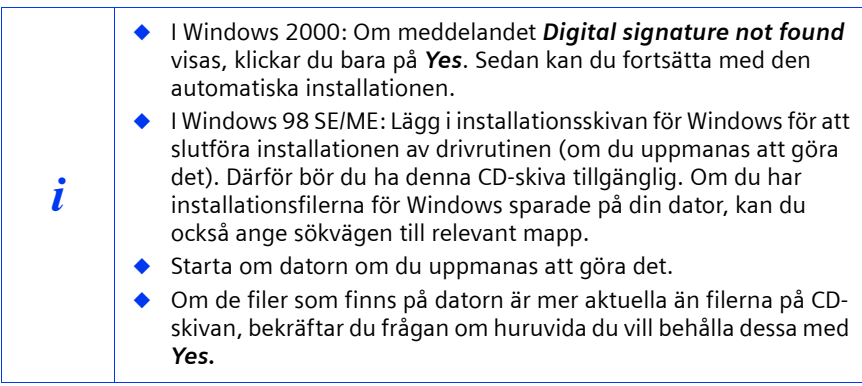

9. Om alla drivrutiner är installerade, öppnas en ny dialogruta. Klicka på *Finish*.

10. Avsluta programmet genom att klicka på *Exit*.

english

français

italiano

nederlands

nederlands

español

suomi dansk svenska

dansk

svenska

norsk

suomi

portugués

#### <span id="page-55-0"></span>**Installation i Windows XP**

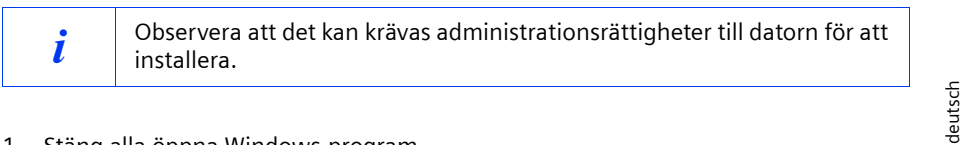

- 1. Stäng alla öppna Windows-program.
- 2. Lägg i den medföljande installationsskivan i CD-ROM-enheten. Installationsprogrammet startar automatiskt. (Om installationsprogrammet inte startar automatiskt, kan du köra filen *autorun.exe* på den medföljande CD-skivan.)
- 3. Välj språk.
- 4. Välj *Installation*.
- 5. När ingångssidan visas klickar du på *Next*.
- 6. När du har läst och accepterat licensvillkoren klickar du på *Yes*.
- 7. Aktivera alternativet *Typical* och klicka på *Next*.
- 8. När operativsystemet känner av maskinvaran visas en dialogruta. Välj alternativet *Install the software automatically* och klicka på *Next*.
- 9. Windows kopierar drivrutinerna från installationsskivan.
- 10. Om det visas ett meddelande om ett kompatibilitetstest, klickar du på *Continue anyway*.
- 11. Klicka till sist på *Finish* för att slutföra installationen.
- 12. Avsluta programmet genom att klicka på *Exit*.

# <span id="page-56-0"></span>**Upprätta anslutning till åtkomstpunkten (infrastrukturläge)**

Efter installationen kan du använda Gigaset WLAN Adapter Monitor för att upprätta en anslutning till en åtkomstpunkt och övervaka den. Gigaset WLAN Adapter Monitor indikeras genom en ikon i aktivitetsfältet.

Du hittar mer detaljerad information om detta hjälpprogram i bruksanvisningen på den medföljande CD-skivan.

I ett trådlöst nätverk där det endast används Siemens Gigaset-produkter upprättas anslutningen till åtkomstpunkten automatiskt vid installationen. Ikonen för Gigaset WLAN Adapter Monitor i aktivitetsfältet ser då ut på följande sätt (beroende på kvaliteten på anslutningen till åtkomstpunkten):

#### հա" հա" ու" է J.

Om en av dessa ikoner visas behöver du inte göra någonting. Anslutningen till åtkomstpunkten har upprättats. Du kan starta din webbläsare för att få åtkomst till Internet. Läs även tipsen om säkrare användning på [s. 51](#page-51-0).

Gör på följande sätt för att upprätta en anslutning till en åtkomstpunkt från en annan tillverkare:

1. Ett rött kryss över ikonen för Gigaset WLAN Adapter Monitor indikerar att ingen anslutning är upprättad för tillfället.

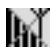

Dubbelklicka på ikonen för att öppna Gigaset WLAN Adapter Monitor.

- 2. Klicka på fliken *Site Monitor*.
- 3. Klicka på SSID för din åtkomstpunkt, om den visas, för att upprätta en anslutning.

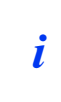

Observera dessutom att alla trådlösa nätverkskomponenter måste ha samma SSID.

Förinställd SSID för Gigaset SE 505 dsl/cable är **ConnectionPoint**.

Om du redan har konfigurerat åtkomstpunkten upprättar Gigaset PCI Card 54 en anslutning. Information om anslutningsförloppet visas i fälten *Status* och *Signal Strength*. Det röda krysset över ikonen i verktygsfältet försvinner.

 $\mathbf{I}$ 

 $\overline{\phantom{a}}$ 

## **Snabbguide**

4. Klicka på *Hide* för att stänga Gigaset WLAN Adapter Monitor. Du kan starta din webbläsare för att få åtkomst till Internet. Läs även tipsen om säkrare användning på [s. 51](#page-51-0).

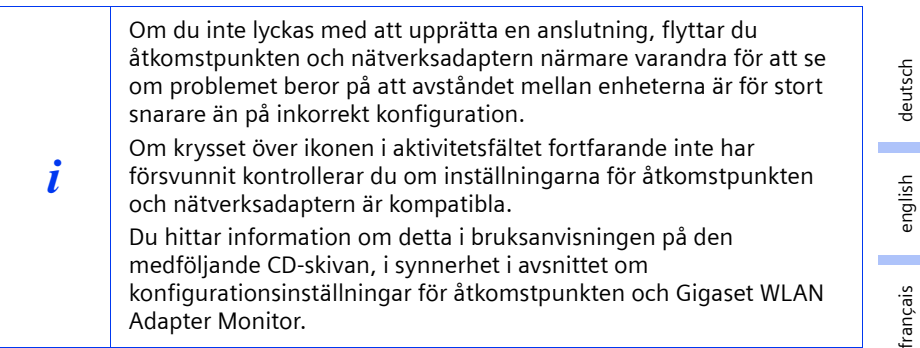

italiano nederlands nederlands español svenska suomi dansk svenska dansk suomi norsk portugués

 $\mathbf{I}$ 

# **Kundservice (Customer Care)**

Enkel support när det gäller tekniska frågor och användning av apparaten får du via vår onlinesupport

 $\mathsf{I}$ 

#### **[www.my-siemens.com/customercare](http://www.my-siemens.com/customercare)**

Har du frågor kontaktar du inköpsstället eller **Siemens Helpdesk**:

**Sverige** 08-750 99 11

Du kan vända dig till Siemens Service vid fel på utrustningen. Din fackhandlare hjälper dig om du har frågor om hanteringen.

Frågor angående DSL- och kabelanslutning ställs till aktuell nätoperatör.

 $\sim 10$ 

deutsch

english

français

italiano

nederlands

nederlands

español

svenska

suomi dansk svenska

dansk

suomi

norsk

portugués

# **Kort brugsanvisning**

Denne lyninstallationsvejledning viser dig, hvordan du tilslutter Gigaset PCI Card 54 til din pc og opretter en forbindelse til et adgangspunkt. Yderligere oplysninger finder du i brugervejledningen i elektronisk form på den medfølgende cd og på internettet under www.my-siemens.com/pcicard54.

#### **Varemærker**

Microsoft, Windows 98, Windows 98 SE, Windows ME, Windows 2000, Windows XP og Internet Explorer er registrerede varemærker, der tilhører Microsoft Corporation.

Netscape, Netscape Navigator og Netscape Communicator er registrerede varemærker, der tilhører Netscape Communications Corporation.

#### **Sikkerhedsforanstaltninger**

- Beskyt enheden mod fugt.
- Gigaset PCI Card 54 kan påvirke medicinsk udstyr. Vær derfor opmærksom på de tekniske betingelser, som gælder i det pågældende miljø.
- Husk at udlevere brugervejledningen, hvis du overlader Gigaset PCI Card 54 til andre.
- Bortskaf Gigaset PCI Card 54 miljørigtigt.

#### <span id="page-59-0"></span>**Gode råd om sikker anvendelse**

Så snart du har udført alle trinnene i denne lyninstallationsvejledning og har oprettet en forbindelse til adgangspunktet, skal du konfigurere sikkerhedsindstillingerne på det trådløse netværk:

- ændre SSID for alle trådløse enheder på dit netværk
- anvende en krypteringsmetode (WEP-kryptering)

#### **Pakkens indhold**

Pakken indeholder følgende dele:

- Gigaset PCI Card 54
- en antenne
- en installations-cd med en brugervejledning og dokumentet "Praktiske anvendelser og eksempler på konfiguration"
- denne lyninstallationsvejledning

#### **Systemkrav**

For at kunne anvende enheden skal du bruge:

- ◆ en pc med et af følgende operativsystemer: Windows 98, Windows 98 SE, Windows ME, Windows 2000 eller Windows XP
- 64 MB RAM, mere hukommelse anbefales
- mindst 30 MB plads på harddisken
- en ledig PCI-slot

**59**

 $\mathbf{I}$ 

#### **Oversigt over trinnene ved installation af et netværk**

Når du opbygger et trådløst netværk (et ad-hoc-netværk), skal du for hver pc, der skal tilsluttes netværket, bruge en trådløs netværksadapter, f.eks. Gigaset PCI Card 54 eller Gigaset PC Card 54.

For at opbygge et netværk med trådløse og kabelforbundne komponenter (infrastrukturnetværk) og med internetadgang skal du desuden bruge et adgangspunkt, for eksempel den trådløse router Siemens Gigaset SE 505 dsl/cable.

Hvis du vil opbygge netværket i infrastruktur-tilstand, skal du gå frem på følgende måde:

- 1. Installer først Gigaset PCI Card 54 i en pc. Dette er beskrevet på [s. 61](#page-61-0).
- 2. Installer softwaren. Installationsproceduren er i det følgende beskrevet på [s. 62](#page-62-0) for operativsystemerne Windows 98, 98 SE, ME og 2000 og på [s. 63](#page-63-0) for Windows XP.
- 3. Installer derefter adgangspunktet. Dette er beskrevet i brugervejledningen til den pågældende enhed.
- 4. Opret derefter forbindelsen fra Gigaset PCI Card 54 til adgangspunktet. Dette er beskrevet på [s. 64](#page-64-0).
- 5. Du kan eventuelt tilslutte flere pc'er via trådløse forbindelser.

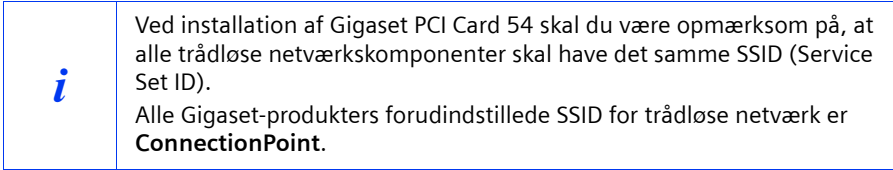

# <span id="page-61-0"></span>**Installation af Gigaset PCI Card 54**

Ved installationen af Gigaset PCI Card 54 i pc'en er det meget vigtigt, at du overholder følgende sikkerhedsforskrifter:

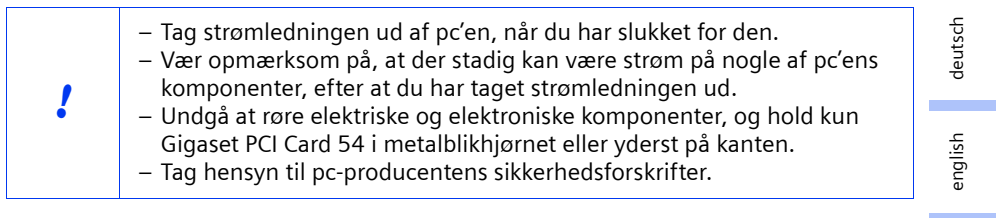

Sådan gør du:

- 1. Sluk for pc'en, og tag strømledningen ud.
- 2. Åbn pc'ens kabinet, installer Gigaset PCI Card 54, og luk kabinettet igen.
- 3. Monter den medfølgende antenne på Gigaset PCI Card 54.
- 4. Start pc'en, så du kan gå i gang med installationen af softwaren.
- 5. Når Windows er startet, åbnes guiden Tilføj ny hardware. Klik på *Cancel*, og start installationen (se det følgende afsnit).

 $\mathbf{I}$ 

#### <span id="page-62-0"></span>**Installation for Windows 98, 98 SE, ME, 2000**

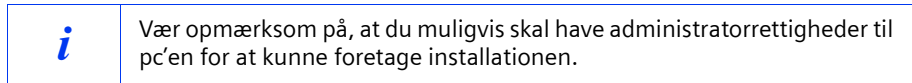

- 1. Afslut alle aktive Windows-programmer.
- 2. Læg den medfølgende installations-cd i cd-rom-drevet. Installationsprogrammet starter automatisk (hvis installationen ikke starter automatisk, skal du køre *autorun.exe* på den medfølgende cd).
- 3. Vælg det ønskede sprog.
- 4. Vælg *Installation*.
- 5. Når velkomstskærmbilledet vises, skal du klikke på *Next*.
- 6. Hvis du kan acceptere licensbetingelserne, skal du klikke på *Yes*.
- 7. Aktiver indstillingen *Typical*, og klik på *Next*.
- 8. Så snart Windows har fundet hardwaren, installerer operativsystemet automatisk driveren til din trådløse netværksadapter. Dette kan tage et par minutter.

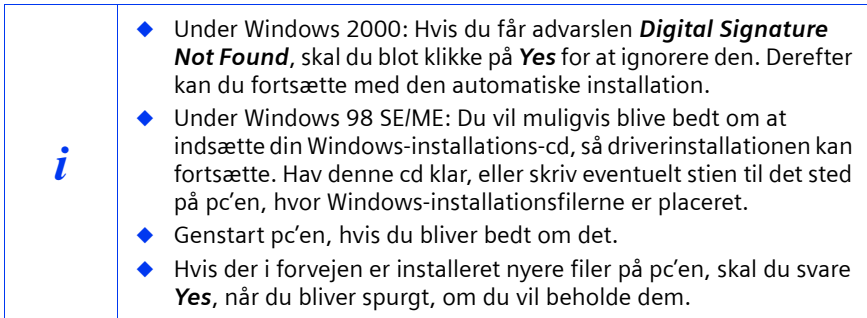

9. Når alle driverne er installeret, åbnes der en ny dialogboks. Klik på *Finish*.

10. Afslut installationsprogrammet med *Exit*.

 $\mathbf{I}$ 

# <span id="page-63-0"></span>**Installation under Windows XP**

 $\mathbf{I}$ 

 $\sim 10$ 

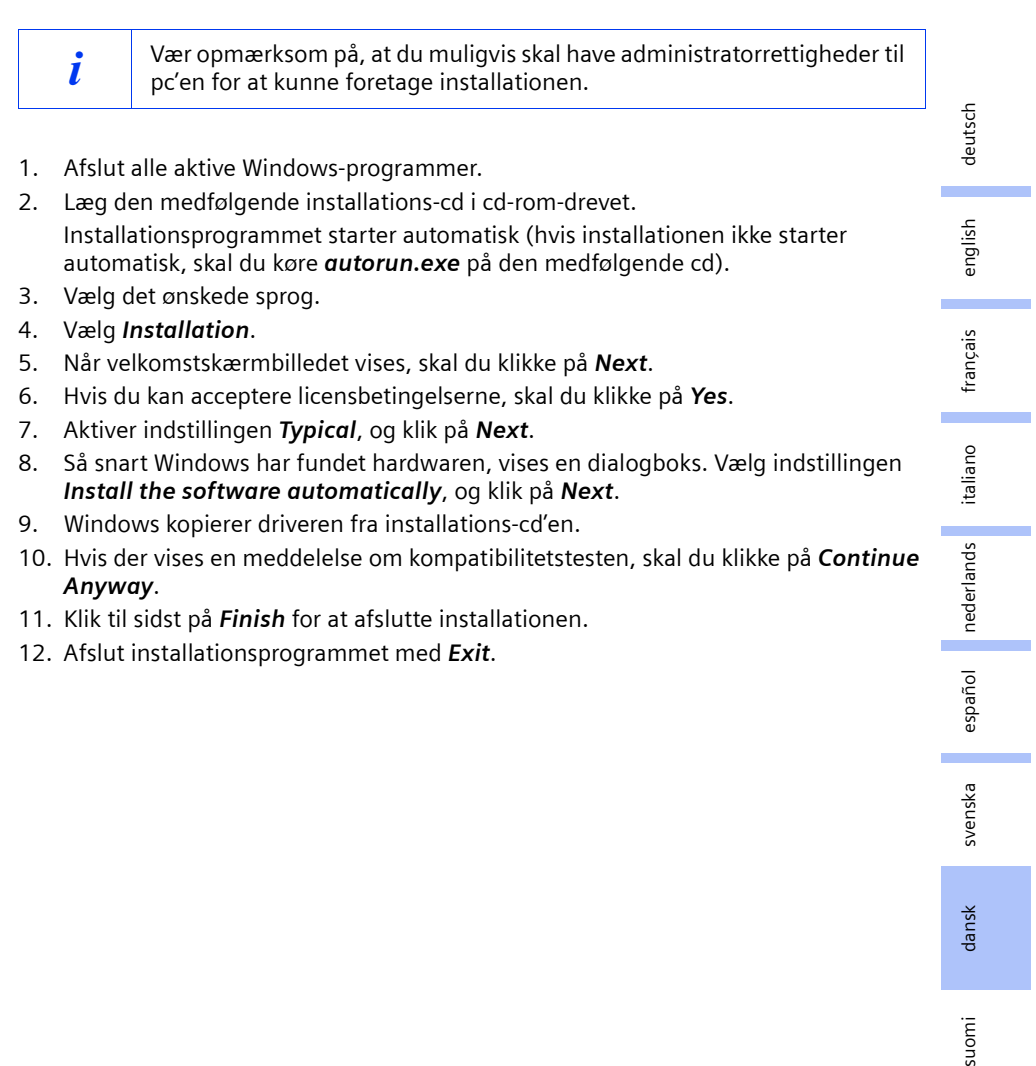

**63**

norsk

dansk

suomi

portugués

## <span id="page-64-0"></span>**Oprettelse af forbindelse til adgangspunktet (infrastrukturtilstand)**

Efter installationen har du adgang til Gigaset WLAN Adapter Monitor, som du kan bruge til at oprette og overvåge en forbindelse til et adgangspunkt. Gigaset WLAN Adapter Monitor repræsenteres ved et ikon på proceslinjen.

Yderligere oplysninger om dette serviceprogram finder du i brugervejledningen på den medfølgende cd.

På et trådløst netværk, hvor der kun anvendes Siemens Gigaset-produkter, oprettes forbindelsen til adgangspunktet automatisk ved installationen. Ikonet for Gigaset WLAN Adapter Monitor på proceslinjen ser i så fald således ud (hvilken variant der vises, afhænger af kvaliteten af forbindelsen til adgangspunktet):

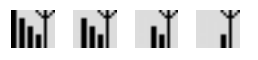

Hvis et af disse ikoner vises, skal du ikke gøre mere. Forbindelsen til adgangspunktet er oprettet. Du kan nu starte din webbrowser for at få adgang til internettet. Vær opmærksom på rådene om sikker anvendelse på [s. 59](#page-59-0).

Hvis du vil etablere forbindelsen til et adgangspunkt fra en anden producent, skal du gøre som følger:

1. Det røde kryds over ikonet for Gigaset WLAN Adapter Monitor angiver, at der ikke er oprettet en forbindelse:

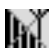

Dobbeltklik på dette ikon. Gigaset WLAN Adapter Monitor åbnes.

- 2. Klik på fanen *Site Monitor*.
- 3. Hvis dit adgangspunkts SSID vises på denne fane, skal du dobbeltklikke på det for at oprette forbindelsen.

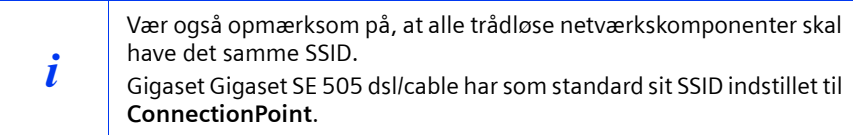

Hvis du allerede har konfigureret dit adgangspunkt korrekt, opretter dit Gigaset PCI Card 54 nu forbindelsen. Du kan se, at forbindelsen er oprettet, når der i felterne *Status* og *Signal Strength* vises oplysninger om forbindelsen. Det røde kryds over ikonet på proceslinjen forsvinder.

 $\mathbf{I}$ 

 $\overline{\phantom{a}}$ 

# **Kort brugsanvisning**

4. Klik på *Hide* for at lukke Gigaset WLAN Adapter Monitor. Du kan nu starte din webbrowser for at få adgang til internettet. Vær opmærksom på rådene om sikker anvendelse på [s. 59](#page-59-0).

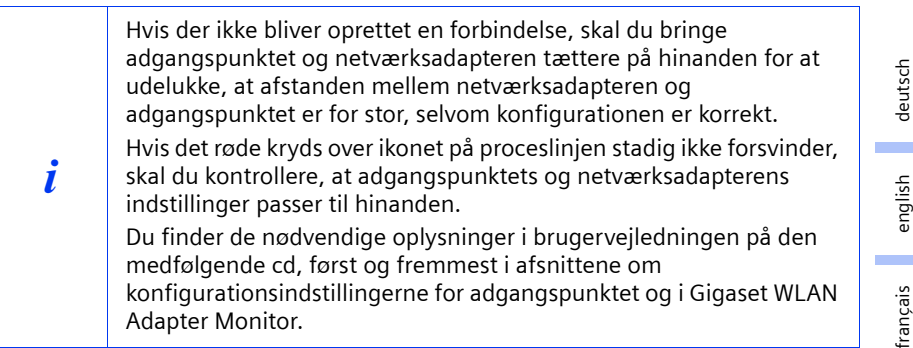

italiano nederlands nederlands español svenska suomi dansk svenska dansk suomi norsk portugués

 $\mathbf{I}$ 

#### **Kundeservice (Customer Care)**

Du kan få hurtig og individuel hjælp! Du har tre muligheder:

#### Vores **online-support på internettet**:

#### **[www.my-siemens.com/customercare](http://www.my-siemens.com/customercare)**

Altid i nærheden. Du får 24 timers support på vores produkter. Her finder du et interaktivt fejlfindingssystem, en oversigt over de oftest stillede spørgsmål og svar samt betjeningsvejledninger og aktuelle softwareopdateringer, som du kan downloade. Du får personlig rådgivning om vores tilbud ved **firmaets hotline**:

**Danmark** 35 25 86 00

Hav din kvittering klar.

Siemens Service står kun til disposition, hvis der er fejl ved apparatet. Ved spørgsmål vedrørende betjeningen kan du få hjælp hos forhandleren.

Spørgsmål om DSL- og kabelforbindelse rettes til internetudbyderen.

I lande, hvor vores produkt ikke sælges af autoriserede forhandlere, tilbyder vi ikke ombytning eller reparation.

deutsch

english

français

italiano

nederlands

nederlands

español

suomi dansk svenska

dansk

svenska

norsk

suomi

portugués

# **Pikaohje**

Tässä ohjeessa kerrotaan, miten Gigaset PCI Card 54 asennetaan tietokoneeseen, ja miten sen kautta muodostetaan yhteys liityntäpisteeseen (Access Point). Lisätietoa löydät mukana toimitetulla CD-levyllä olevasta käyttöohjeesta tai Internet-osoitteesta www.my-siemens.com/pcicard54.

#### **Tuotemerkit**

Microsoft, Windows 98, Windows 98 SE, Windows ME, Windows 2000, Windows XP ja Internet Explorer ovat Microsoft Corporationin rekisteröityjä tuotemerkkejä.

Netscape, Netscape Navigator ja Netscape Communicator ovat Netscape Communications Corporationin rekisteröityjä tuotemerkkejä.

#### **Turvaohjeet**

- Suojaa laite kosteudelta.
- ◆ Gigaset PCI Card 54 voi aiheuttaa häiriöitä terveydenhoidossa käytettäviin laitteisiin. Huomioi siis ympäristön tekniset vaatimukset ja rajoitukset.
- ◆ Kun luovutat Gigaset PCI Card 54 -kortin toiselle henkilölle, muista antaa myös käyttöohje.
- Hävitä vanha Gigaset PCI Card 54 ympäristömääräysten mukaisesti.

# **Tietoturvaohjeet**

Kun olet suorittanut kaikki tässä pikaohjeessa mainitut asennusvaiheet ja muodostanut yhteyden liityntäpisteeseen, sinun tulisi määritellä langattoman verkon tietoturva-asetukset:

- muuta verkon kaikkien langattomien laitteiden SSID
- käytä jotain salaustekniikkaa (WEP-salaus)

## **Pakkauksen sisältö**

Pakkauksessa on:

- Gigaset PCI Card 54
- antenni
- asennus-CD, joka sisältää käyttöohjeen ja dokumentin "Practical Tips and Configuration Examples"
- tämä pikaohje

## **Järjestelmävaatimukset**

Käyttöä varten tarvitaan:

- ◆ tietokone, jossa on joku seuraavista käyttöjärjestelmistä: Windows 98, Windows 98 SE, Windows ME, Windows 2000 tai Windows XP
- 64 MB RAM (muistia olisi hyvä olla enemmänkin)
- kiintolevyn kapasiteettia vähintään 30 MB
- vapaa PCI-korttipaikka

**67**

#### **Yleiskuvaus verkon asennusvaiheista**

Langattoman verkon (ad-hoc-verkko) konfigurointiin tarvitset jokaista verkkoon liitettävää tietokonetta varten langattoman verkkosovittimen, esim. Gigaset PCI Card 54- tai Gigaset PC Card 54 -kortin.

Voidaksesi rakentaa verkon, johon kuuluu langattomia ja langallisia komponentteja (infrastruktuuriverkko) sekä Internet-yhteys, tarvitset lisäksi liityntäpisteen, esim. langattoman reitittimen Siemens Gigaset SE 505 dsl/cable.

Kun haluat rakentaa infrastruktuuriverkon, toimi seuraavasti:

- 1. Asenna ensin Gigaset PCI Card 54 tietokoneeseen. Asennusvaiheet on kuvattu [sivulla 69.](#page-69-0)
- 2. Asenna ohjelmisto. Asennusvaiheet käyttöjärjestelmissä Windows 98, 98 SE, ME ja 2000 on kuvattu [sivulla 70](#page-70-0) ja Windows XP -käyttöjärjestelmässä [sivulla 71](#page-71-0).
- 3. Asenna seuraavaksi liityntäpiste kyseisen laitteen käyttöohjeen mukaisesti.
- 4. Muodosta sen jälkeen yhteys Gigaset PCI Card 54 -kortin ja liityntäpisteen välille. Yhteyden muodostus on kuvattu [sivulla 72.](#page-72-0)
- 5. Halutessasi voit liittää verkkoon useampiakin tietokoneita langattomasti.

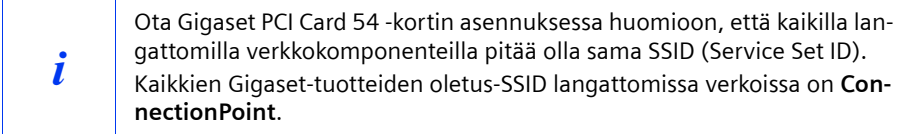

# <span id="page-69-0"></span>**Gigaset PCI Card 54 -kortin kytkeminen tietokoneeseen**

Kun kytket Gigaset PCI Card 54 -kortin tietokoneeseesi, noudata ehdottomasti seuraavia turvaohjeita:

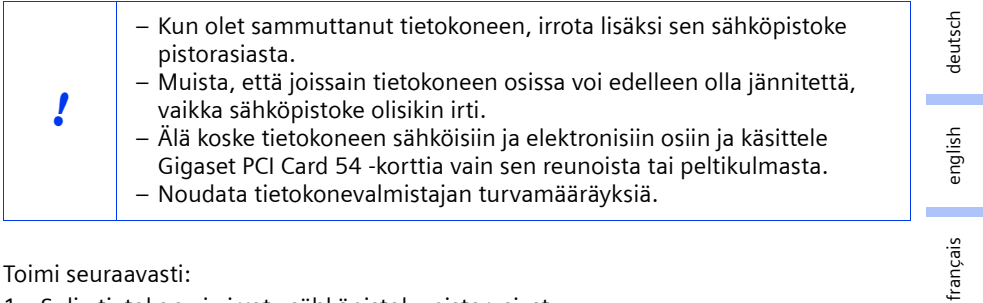

Toimi seuraavasti:

- 1. Sulje tietokone ja irrota sähköpistoke pistorasiasta.
- 2. Avaa tietokoneen kotelo ja poista sen kansi. Kytke Gigaset PCI Card 54 paikalleen ja sulje tietokoneen kotelo.
- 3. Kiinnitä mukana toimitettu antenni Gigaset PCI Card 54 -korttiin.
- 4. Käynnistä tietokone, jotta voit aloittaa ohjelmiston asennuksen.
- 5. Kun tietokone käynnistyy, näytölle ilmestyy laitteistontunnistusikkuna. Napsauta *Cancel/Peruuta*-painiketta ja aloita asennus (katso seuraava kappale).

portugués

# <span id="page-70-0"></span>**Asennus käyttöjärjestelmissä Windows 98, 98 SE, ME, 2000**

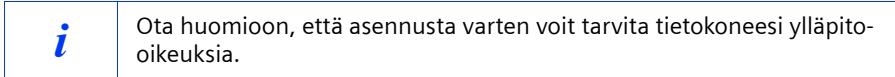

- 1. Sulje kaikki käynnissä olevat Windows-ohjelmat.
- 2. Laita mukana toimitettu asennus-CD tietokoneen CD-ROM-asemaan. Asennusohjelma käynnistyy automaattisesti. (Mikäli asennusohjelma ei jostain syystä käynnisty automaattisesti, käynnistä CD-levyllä oleva *autorun.exe*-ohjelma.)
- 3. Valitse haluamasi kieli.
- 4. Valitse *Installation/Asenna*.
- 5. Kun näytölle ilmestyy tervetuloruutu, napsauta *Next/Seuraava*-painiketta.
- 6. Mikäli hyväksyt lisenssiehdot, napsauta *Yes/Kyllä*-painiketta.
- 7. Aktivoi vaihtoehto *Typical/Normaali* ja napsauta *Next/Seuraava*-painiketta.
- 8. Kun Windows tunnistaa laitteen, se asentaa automaattisesti langattoman verkkosovittimesi ohjaimet (ajurit). Kyseinen vaihe voi kestää joitakin minuutteja.

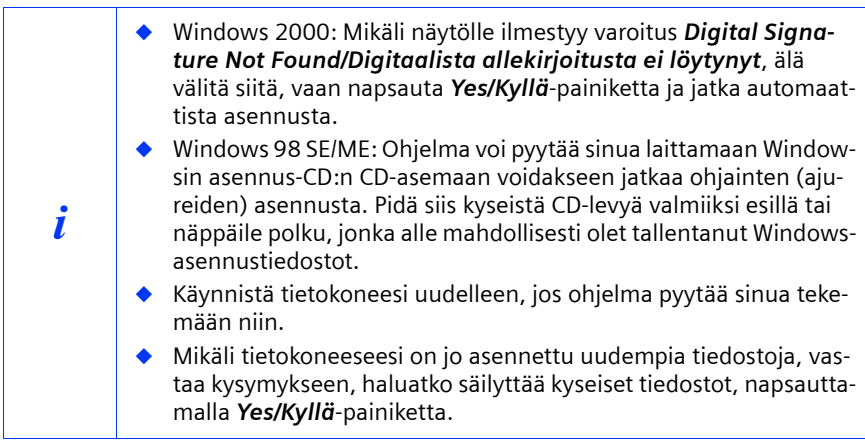

- 9. Kun kaikki ohjaimet (ajurit) on asennettu, näytölle ilmestyy uusi ikkuna. Napsauta *Finish/Valmis*-painiketta.
- 10. Sulje asennusohjelma napsauttamalla *Exit/Lopeta*-painiketta.

english

français

italiano

nederlands

nederlands

español

svenska

suomi dansk svenska

dansk

suomi

norsk

portugués

# <span id="page-71-0"></span>**Asennus Windows XP -käyttöjärjestelmässä**

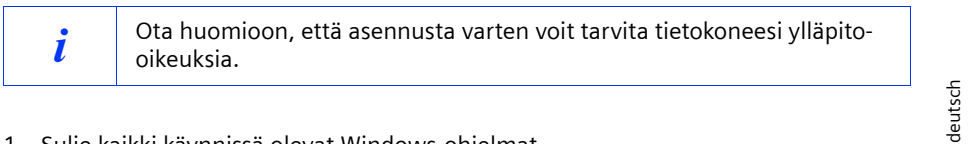

- 1. Sulje kaikki käynnissä olevat Windows-ohjelmat.
- 2. Laita mukana toimitettu asennus-CD tietokoneen CD-ROM-asemaan. Asennusohjelma käynnistyy automaattisesti. (Mikäli asennusohjelma ei jostain syystä käynnisty automaattisesti, käynnistä CD-levyllä oleva *autorun.exe*-ohjelma.)
- 3. Valitse haluamasi kieli.
- 4. Valitse *Installation/Asenna*.
- 5. Kun näytölle ilmestyy tervetuloruutu, napsauta *Next/Seuraava*-painiketta.
- 6. Mikäli hyväksyt lisenssiehdot, napsauta *Yes/Kyllä*-painiketta.
- 7. Aktivoi vaihtoehto *Typical/Normaali* ja napsauta *Next/Seuraava*-painiketta.
- 8. Kun Windows tunnistaa laitteen, näytölle avautuu ikkuna. Valitse vaihtoehto *Install the software automatically/Asenna ohjelmistot automaattisesti* ja napsauta *Next/Seuraava*-painiketta.
- 9. Windows kopioi ohjaimet (ajurit) asennus-CD:ltä.
- 10. Mikäli näytölle tulee ilmoitus yhteensopivuustestistä, napsauta kohtaa *Continue Anyway/Jatka asentamista*.
- 11. Lopeta asennus napsauttamalla *Finish/Valmis*-painiketta.
- 12. Sulje asennusohjelma napsauttamalla *Exit/Lopeta*-painiketta.
# **Pikaohje**

# **Yhteyden muodostus liityntäpisteeseen (infrastruktuuritila)**

Asennuksen jälkeen käytössäsi on Gigaset WLAN Adapter Monitor, jonka avulla voit muodostaa yhteyden liityntäpisteeseen (Access Point) ja valvoa yhteyttä. Gigaset WLAN Adapter Monitor näkyy tehtäväpalkissa olevana kuvakkeena.

Lisätietoa kyseisestä ohjelmasta löydät mukana toimitetulla CD-levyllä olevasta käyttöohjeesta.

Langattomassa verkossa, jossa on vain Siemensin Gigaset-tuotteita, yhteys liityntäpisteeseen muodostuu automaattisesti asennuksen yhteydessä. Tehtäväpalkissa oleva Gigaset WLAN Adapter Monitorin kuvake näyttää tällöin seuraavanlaiselta (ulkonäkö riippuu yhteyden laadusta) :

# luľ luľ uľ l

Mikäli palkkiin ilmestyy jokin yllä olevista kuvakkeista, sinun ei tarvitse tehdä mitään muuta. Yhteys liityntäpisteeseen on muodostunut. Nyt voit käynnistää web-selaimesi päästäksesi Internetiin. Ota myös huomioon [sivulla 67](#page-67-0) olevat tietoturvaohjeet. Muodostaaksesi yhteyden toisen valmistajan liityntäpisteeseen toimi seuraavasti:

1. Gigaset WLAN Adapter Monitor -kuvakkeen päällä oleva punainen rasti tarkoittaa, että sillä hetkellä ei ole yhteyttä liityntäpisteeseen:

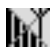

Kaksoisnapsauta kyseistä kuvaketta. Tällöin Gigaset WLAN Adapter Monitor aukeaa.

- 2. Napsauta välilehteä *Site Monitor*.
- 3. Kaksoisnapsauta kyseisellä välilehdellä liityntäpisteen SSID:tä (mikäli se näkyy) muodostaaksesi yhteyden liityntäpisteeseen.

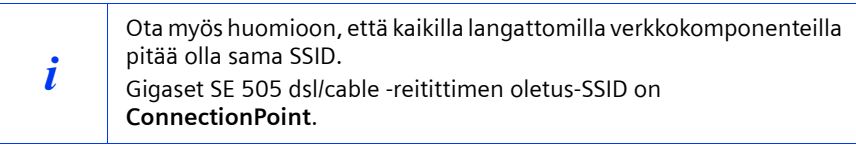

Mikäli liityntäpiste on konfiguroitu oikein, Gigaset PCI Card 54 muodostaa nyt yhteyden. Huomaat sen siitä, että kentissä *Status* ja *Signal Strength* näkyy tietoa yhteydestä. Punainen rasti häviää tehtäväpalkissa olevan kuvakkeen päältä.

 $\mathbf{I}$ 

# **Pikaohje**

4. Napsauta *Hide*-kohtaa sulkeaksesi Gigaset WLAN Adapter Monitorin. Nyt voit käynnistää web-selaimesi päästäksesi Internetiin. Ota myös huomioon [sivulla 67](#page-67-0) olevat tietoturvaohjeet.

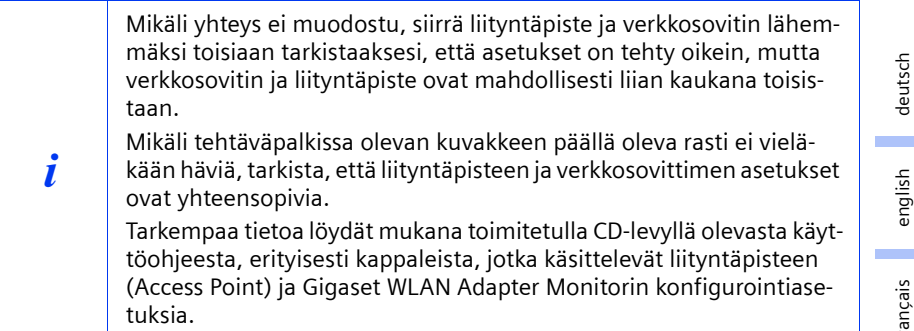

english ÷ français italiano nederlands nederlands español svenska suomi dansk svenska dansk suomi norsk portugués

# **Pikaohje**

# **Asiakaspalvelu (Customer Care)**

Meiltä saat nopeaa ja henkilökohtaista neuvontaa. Sinulla on kaksi vaihtoehtoa:

#### **Online-tukisivumme Internetissä**:

#### **www.my-siemens.com/customercare**

Aina ja kaikkialla tavoitettavissa. Kaikki tuotteemme kattava online-tuki on käytettävissäsi 24 tuntia vuorokaudessa. Sieltä löydät myös yhteenvedon useimmin esitetyistä kysymyksistä ja niiden vastauksista sekä käyttöohjeet ja uusimmat ohjelmistopäivitykset, jotka voit ladata itsellesi.

Useimmin esitetyt kysymykset ja niiden vastaukset löytyvät myös käyttöohjeesta.

Tuotteitamme koskevaa henkilökohtaista neuvontaa saat soittamalla **HelpDesk**-numeroomme:

**Suomi 09-22943700** aukioloaika: maanantai - perjantai klo 9 - 18

Sinua palvelevat Siemensin asiantuntevat työntekijät, joilta saat tietoa tuotteista ja niiden asennuksesta.

Käänny vikatapauksissa Siemens HelpDeskin puoleen. Myyjä vastaa käyttöä koskeviin kysymyksiin.

DSL- ja kaapeliliittymää koskevissa kysymyksissä sinun pitää kääntyä verkko-operaattorin puoleen.

Maissa, joissa ei ole valtuutettuja myyjiä myymässä tuotettamme, ei ole saatavilla vaihto- tai korjauspalvelua.

deutsch

english

français

italiano

nederlands

nederlands

español

suomi dansk svenska

dansk

suomi

svenska

norsk

portugués

# **Hurtigguide**

Denne hurtigguiden viser deg hvordan du kobler Gigaset PCI Card 54 til en PC og oppretter forbindelse med et tilgangspunkt. Du finner detaljerte opplysninger i den elektroniske brukerhåndboken på den medfølgende CD-en og på Internett under www.my-siemens.no/pcicard54.

# **Varemerker**

Microsoft, Windows 98, Windows 98 SE, Windows ME, Windows 2000, Windows XP og Internet Explorer er registrerte varemerker som tilhører Microsoft Corporation.

Netscape, Netscape Navigator og Netscape Communicator er registrerte varemerker som tilhører Netscape Communications Corporation.

# **Sikkerhetsanvisninger**

- Beskytt apparatet mot fuktighet.
- Gigaset PCI Card 54 kan påvirke driften av medisinsk utstyr. Ta derfor hensyn til de tekniske forholdene i de aktuelle omgivelsene.
- Bruksanvisningen skal følge med hvis du overdrar ditt Gigaset PCI Card 54 til en annen person.
- Sørg for at Gigaset PCI Card 54 avhendes på en miljøvennlig måte.

# <span id="page-75-0"></span>**Merknader om sikker bruk**

Så snart alle oppgaver i denne hurtigguiden er gjennomført og en forbindelse til et tilgangspunkt er opprettet, må du utføre sikkerhetsinnstillinger for det trådløse nettverket:

- endre SSID for alle trådløse apparater i nettverket
- bruke en krypteringsmekanisme

# **Pakningsinnhold**

Pakken inneholder følgende deler:

- Gigaset PCI Card 54
- en antenne
- en installerings-CD inklusive brukerhåndbok og dokumentet Praktiske bruks- og konfigurasjonseksempler
- denne hurtigguiden

# **Systemkrav**

Til driften trenger du:

- ◆ en PC med følgende operativsystem: Windows 98, Windows 98 SE, Windows ME, Windows 2000 eller Windows XP
- 64 MB RAM, mer minne er anbefalt
- minst 30 MB harddiskplass
- en ledig PCI-kortplass

 $\mathbf{I}$ 

# **Oversikt over installering i nettverk**

Når du skal sette opp et trådløst nettverk (ad-hoc-nettverk), må hver PC i nettet ha et trådløst nettverkskort, for eksempel Gigaset PCI Card 54 eller Gigaset PC Card 54. Hvis du vil sette opp et nettverk med trådløse og kabelfaste komponenter (infrastrukturnettverk) og tilgang til Internett, trenger du dessuten et tilgangspunkt, for eksempel den trådløse ruteren Siemens Gigaset SE 505 dsl/cable.

Fortsett på denne måten hvis du vil sette opp nettverket i infrastrukturmodus:

- 1. Installer først Gigaset PCI Card 54 i en PC. Dette er beskrevet på [s. 77](#page-77-0) .
- 2. Installer deretter programvaren. Installeringsprosessen er beskrevet på [s. 78](#page-78-0) for operativsystemene Windows 98, 98 SE, ME og 2000 og på [s. 79](#page-79-0) for Windows XP.
- 3. Installer tilgangspunktet. Dette er beskrevet i bruksanvisningen for det aktuelle apparatet.
- 4. Opprett forbindelsen mellom Gigaset PCI Card 54 og tilgangspunktet. Dette er beskrevet på [s. 80.](#page-80-0)
- 5. Du kan eventuelt koble til flere PCer trådløst.

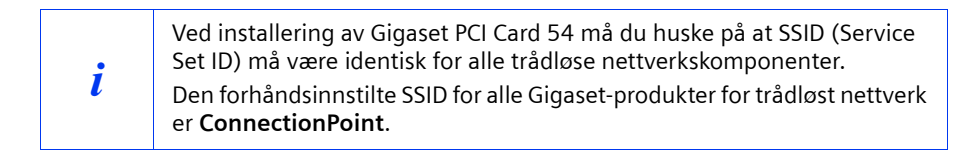

# <span id="page-77-0"></span>**Installering av Gigaset PCI Card 54**

Ved installering av Gigaset PCI Card 54 i PC-en må du overholde følgende sikkerhetsanvisninger nøye:

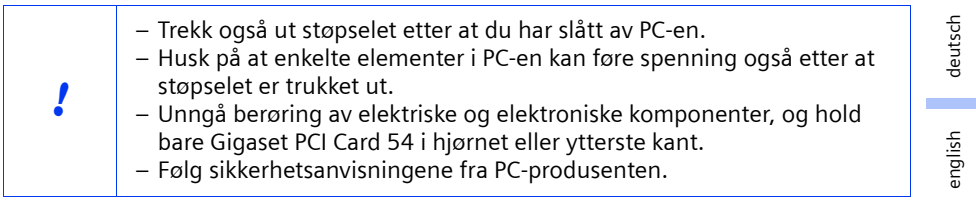

Gå frem på følgende måte:

- 1. Slå av PC-en og trekk ut støpselet.
- 2. Åpne kabinettet på PC-en, sett inn Gigaset PCI Card 54 og lukk kabinettet igjen.
- 3. Sett fast den medfølgende antennen på Gigaset PCI Card 54.
- 4. Start PC-en for å starte installering av programvaren.
- 5. Ved oppstart melder maskinvareassistenten seg. Klikk på *Cancel* og start installeringen (se neste avsnitt).

 $\mathsf{l}$ 

# <span id="page-78-0"></span>**Installering for Windows 98, 98 SE, ME, 2000**

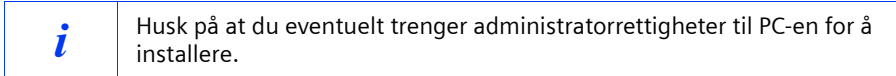

- 1. Avslutt alle aktive Windows-programmer.
- 2. Sett inn den medfølgende installerings-CD-en i CD-ROM-stasjonen. Installeringsprogrammet starter automatisk. (Hvis installeringen ikke starter automatisk, må du kjøre *autorun.exe* på den medfølgende CD-en.)
- 3. Velg ønsket språk.
- 4. Velg *Installation*.
- 5. Så snart velkomstbildet vises, klikker du på *Next*.
- 6. Når du har gjort deg kjent med lisensbestemmelsene, klikker du på *Yes*.
- 7. Merk av for *Typical* og klikk på *Next*.
- 8. Så snart Windows har gjenkjent maskinvaren, installeres driveren for det trådløse nettverkskortet automatisk. Dette kan ta noen minutter.

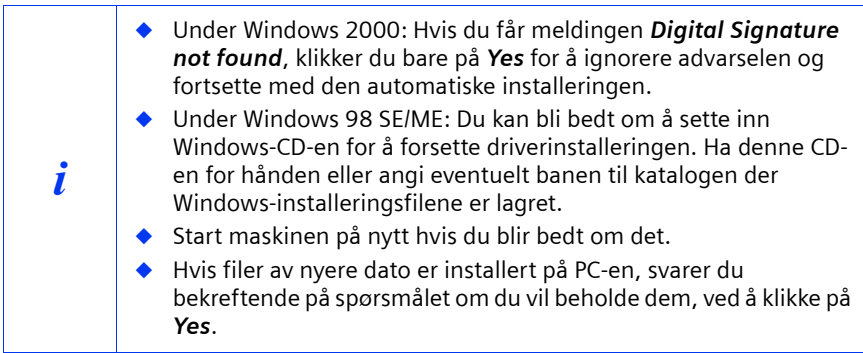

- 9. Når alle drivere er installert, åpnes en ny dialogboks. Klikk på *Finish*.
- 10. Lukk installeringsprogrammet med *Exit*.

english

français

italiano

nederlands

nederlands

español

suomi dansk svenska

dansk

svenska

norsk

suomi

portugués

# <span id="page-79-0"></span>**Installering for Windows XP**

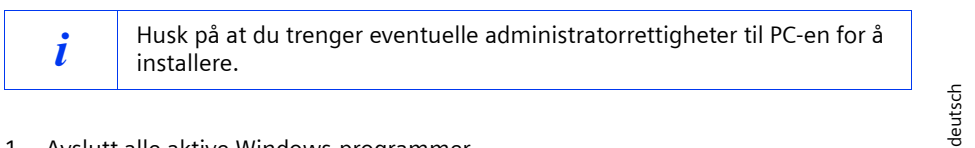

- 1. Avslutt alle aktive Windows-programmer.
- 2. Sett inn den medfølgende installerings-CD-en i CD-ROM-stasjonen. Installeringsprogrammet starter automatisk. (Hvis installeringen ikke starter automatisk, må du kjøre *autorun.exe* på den medfølgende CD-en.)
- 3. Velg ønsket språk.
- 4. Velg *Installation*.
- 5. Så snart velkomstskjermbildet vises, klikker du på *Next*.
- 6. Når du har gjort deg kjent med lisensbestemmelsene, klikker du på *Yes*.
- 7. Merk av for *Typical* og klikk på *Next*.
- 8. Så snart Windows har gjenkjent maskinvaren, åpnes en dialogboks. Merk av for *Install the software automatically* og klikk på *Next*.
- 9. Windows kopierer driveren fra installerings-CD-en.
- 10. Hvis du får en melding om kompatibilitetstest, klikker du på *Continue installation*.
- 11. Til slutt klikker du på *Finish* for å fullføre installeringen.
- 12. Lukk installeringsprogrammet med *Exit*.

# <span id="page-80-0"></span>**Oppretting av forbindelse med tilgangspunktet (infrastrukturmodus)**

Etter installeringen står Gigaset WLAN-adapter Monitor til rådighet. Den kan du bruke til å opprette forbindelse med og overvåke et tilgangspunkt. Gigaset WLAN-adapter Monitor vises med et ikon på oppgavelinjen.

Du finner detaljert informasjon om disse tilleggsprogrammene i bruksanvisningen på den medfølgende CD-ROM-platen.

I et trådløst nettverk med bare Siemens Gigaset-produkter blir forbindelsen til tilgangspunktet opprettet automatisk ved installeringen. Ikonet for Gigaset WLANadapter Monitor på oppgavelinjen ser da slik ut (varianten avhenger av kvaliteten på forbindelsen til tilgangspunktet):

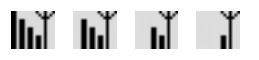

Når et av disse ikonene vises, behøver du ikke å gjøre noe mer. Forbindelsen til tilgangspunktet er opprettet. Du kan bare starte nettleseren for å komme på Internett. Studer merknadene om sikker drift på [s. 75.](#page-75-0)

Hvis du skal opprette forbindelse til et tilgangspunkt fra en annen produsent, fortsetter du som følger:

1. Det røde korset over ikonet for Gigaset WLAN-adapter Monitor viser at ingen forbindelse er opprettet ennå:

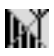

Dobbeltklikk på dette ikonet. Gigaset WLAN-adapter Monitor blir åpnet.

- 2. Klikk på kategorien *Site Monitor*.
- 3. I denne kategorien dobbeltklikker du på SSIDen for tilgangspunktet ditt, så sant det vises, for å opprette forbindelsen.

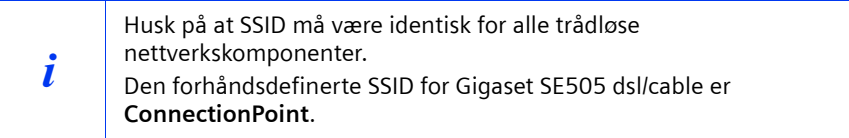

Hvis tilgangspunktet allerede er riktig konfigurert, oppretter Gigaset PCI Card 54 nå forbindelsen. Det ser du ved at informasjon om forbindelsen vises i feltene *Status* og *Signal strength*. Det røde korset over ikonet på oppgavelinjen blir borte.

 $\mathbf{I}$ 

# **Hurtigguide**

deutsch

english

4. Klikk på *Hide* for å lukke Gigaset WLAN-adapter Monitor. Du kan bare starte nettleseren for å komme på Internett. Studer merknadene om sikker drift på [s. 75](#page-75-0).

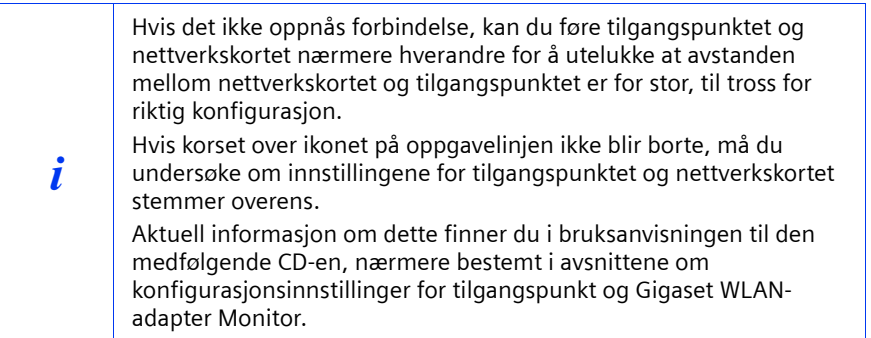

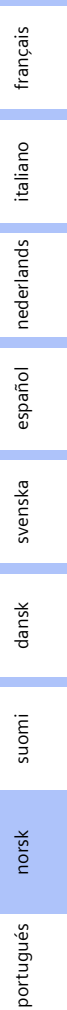

 $\mathsf{l}$ 

# **Kundeservice (Customer Care)**

Vi tilbyr rask og individuell rådgivning! Du har tre muligheter:

#### Vår **online-brukerstøtte** på Internett:

#### [www.my-siemens.no/service](http://www.my-siemens.com/customercare)

Alltid og umiddelbart tilgjengelig. Du får døgnåpen støtte til våre produkter. Der finner du en sammenstilling av de vanligste spørsmålene og svarene samt bruksanvisninger og programvareoppdateringer for nedlasting.

De vanligste spørsmålene og svarene finner du også i bruksanvisningen.

I forbindelse med nødvendige reparasjonsarbeider, evt. garantikrav, eller telefonisk support får du rask og pålitelig bistand hos vår helpdesk.

#### **Norge 22 70 84 00**

Hold kjøpsdokumentet klart når du tar kontakt.

Siemens Service er tilgjengelig hvis apparatet forårsaker interferens. Forhandleren kan bistå ytterligere ved spørsmål om betjening.

Spørsmål om DSL- og kabeltilkobling skal helst rettes til nettoperatøren.

I land der vårt produkt ikke selges av autoriserte forhandlere, blir det ikke tilbudt utskiftings- eller reparasjonsarbeider.

# **Guia para uma instalação rápida**

Estas breves instruções de funcionamento mostram-lhe como instalar o seu Gigaset PCI Card 54 no seu PC e como fazer uma ligação a um ponto de acesso sem fios. Encontra informações detalhadas manual completo em formato electrónico, disponível no CD fornecido e na Internet em www.my-siemens.com/pcicard54.

# **Marcas registadas**

Microsoft, Windows 98, Windows 98 SE, Windows ME, Windows 2000, Windows XP e Internet Explorer são marcas registadas da Microsoft Corporation.

Netscape, Netscape Navigator e Netscape Communicator são marcas registadas da Netscape Communications Corporation.

# **Indicações de segurança**

- Proteja o aparelho da humidade.
- O Gigaset PCI Card 54 pode influenciar o funcionamento de equipamentos médicos. Respeite, por isso, as condições técnicas no ambiente em questão.
- ◆ Caso ceda o seu Gigaset PCI Card 54 a outra pessoa, entregue-o sempre com as instruções de utilização.
- Quando eliminar o Gigaset PCI Card 54 faça-o sem prejudicar o meio ambiente.

# <span id="page-83-0"></span>**Indicações para um funcionamento seguro**

Logo que tenha executado os passos descritos nestas instruções de funcionamento e tenha feito uma ligação a um ponto de acesso sem fios, deverá efectuar as configurações de segurança na rede sem fios:

- alterar o SSID de todos os aparelhos sem fios da sua rede
- utilizar um mecanismo de encriptação (WEP)

# **Conteúdo da embalagem**

A embalagem contém os seguintes componentes:

- o Gigaset PCI Card 54, incluindo uma antena externa
- um CD de instalação que inclui o manual completo e exemplos de configuração (apenas disponível em inglês, alemão, francês, italiano, espanhol e holandês).
- estas breves instruções de funcionamento

# **Requisitos do sistema**

Para pôr o seu adaptador de rede sem fios a funcionar necessita de:

- um PC com um dos seguintes sistemas operativos: Windows 98, Windows 98 SE, Windows ME, Windows 2000 ou Windows XP
- 64 MB RAM, mais memória é aconselhável
- pelo menos 30 MB de espaço livre no disco rígido
- um slot para placas PCI disponível

nederlands español svenska suomi dansk svenska

dansk

deutsch

english

français

italiano

nederlands

norsk

suomi

# **Vista geral dos passos de instalação de uma rede**

Para criar uma rede sem fios (Ad-hoc) precisa, para cada PC que deve estar ligado na rede, de um adaptador de rede sem fios, por exemplo o Gigaset PCI Card 54 ou o Gigaset PC Card 54.

Para criar uma rede que inclua componentes com e sem fios (rede de infra-estrutura) e com acesso à Internet, precisa ainda de um ponto de acesso sem fios, por exemplo um Router sem fios Siemens Gigaset SE 505 dsl/cable.

Para criar a rede no modo de infra-estrutura, proceda da seguinte maneira:

- 1. Primeiro, deverá instalar o Gigaset PCI Card 54 num slot para placas PCI no PC. Este processo é descrito de seguida nesta página.
- 2. Instale o Software. O processo de instalação é descrito na [pág. 85](#page-85-0) para os sistemas operativos Windows 98, 98 SE, ME e 2000 e na [pág. 86](#page-86-0) para o Windows XP.
- 3. Instale em seguida o ponto de acesso sem fios. Este procedimento está descrito nas instruções de funcionamento específicas desse equipamento.
- 4. Faça em seguida a ligação do Gigaset PCI Card 54 ao ponto de acesso sem fios. Isto está descrito na [pág. 87.](#page-87-0)
- 5. Pode, opcionalmente, ligar outros PCs sem fios.

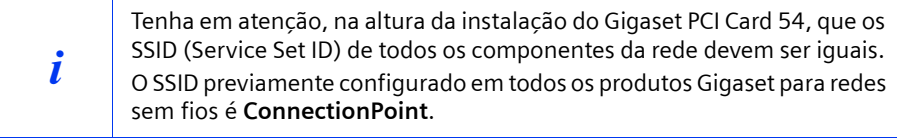

# **Instalar a placa Gigaset PCI Card 54 no PC**

Ao instalar a placa Gigaset PCI Card 54 no seu PC deverá observar as seguintes recomendações de segurança:

- ◆ Antes de abrir o PC, deverá desligá-lo e retirar os cabos da tomada eléctrica.
- ◆ Tenha atenção ao facto de que alguns componentes do PC podem continuar com energia mesmo quando retirou os cabos da tomada eléctrica.
- ◆ Não deverá tocar em nenhum componente eléctrico ou electrónico, e apenas segurar a placa Gigaset PCI Card 54 pela chapa de fixação ou pelas bordas.
- ◆ Siga as recomendações de segurança do fabricante do seu PC.

Realize os seguintes procedimentos:

- 1. Desligue o PC e retire os cabos da tomada eléctrica.
- 2. Abra o PC e insira a placa Gigaset PCI Card 54 num slot PCI e então volte a fechar o PC.
- 3. Atarraxe a antena fornecida no Gigaset PCI Card 54.
- 4. Inicie o PC para realizar a instalação do software.
- 5. Durante o arranque do sistema operativo, surgirá uma janela do Assistente de Hardware. Clique em *Cancelar* e inicie a instalação do software de acordo com o seu sistema operativo.

# <span id="page-85-0"></span>**Instalação em Windows 98, 98 SE, ME, 2000**

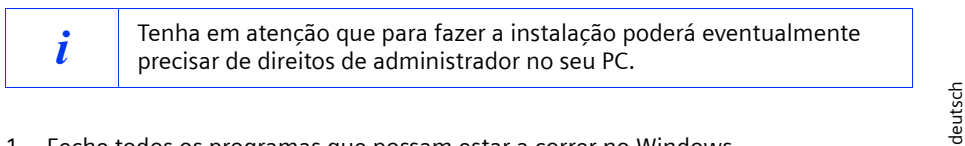

- 1. Feche todos os programas que possam estar a correr no Windows.
- 2. Coloque o CD de instalação fornecido na sua unidade de CD-ROM. O programa de instalação começa automaticamente. (Se a instalação não se iniciar automaticamente, execute o *autorun.exe* no CD fornecido.)
- 3. Seleccione o idioma desejado (os passo indicados a seguir pressupõem a selecção de English).
- 4. Seleccione *Installation*.
- 5. Logo que o ecrã de boas-vindas aparecer, clique em *Next*.
- 6. Depois de ter concordado com as disposições de licenciamento, clique em *Yes*.
- 7. Active a opção *Typical* e clique em *Next*.
- 8. Logo que o Windows reconheça o Hardware, instala automaticamente o controlador para o adaptador de rede sem fios. Isto pode demorar alguns minutos.

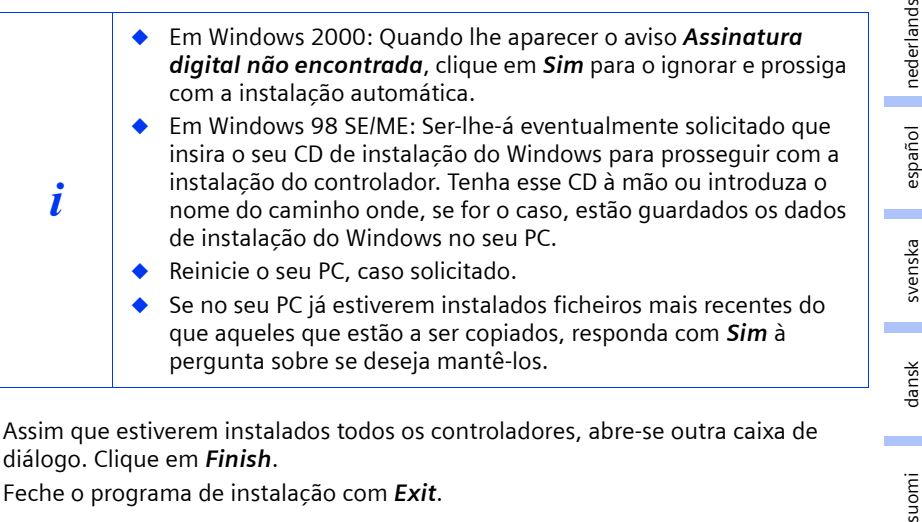

- 9. Assim que estiverem instalados todos os controladores, abre-se outra caixa de diálogo. Clique em *Finish*.
- 10. Feche o programa de instalação com *Exit*.

suomi

portugués

english

français

italiano

 $\mathsf{l}$ 

## <span id="page-86-0"></span>**Instalação em Windows XP**

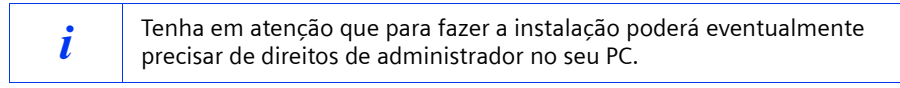

- 1. Feche todos os programas que possam estar a correr no Windows.
- 2. Coloque o CD de instalação fornecido na sua unidade de CD-ROM.

O programa de instalação começa automaticamente. (Se a instalação não se iniciar automaticamente, execute o *autorun.exe* no CD fornecido.)

- 3. Seleccione o idioma desejado (os passo indicados a seguir pressupõem a selecção de English).
- 4. Seleccione *Installation*.
- 5. Logo que o ecrã de boas-vindas aparecer, clique em *Next*.
- 6. Depois de ter concordado com as disposições de licenciamento, clique em *Yes.*
- 7. Active a opção *Typical* e clique em *Next*.
- 8. Logo que o Windows reconheça o Hardware, abre-se uma caixa de diálogo. Seleccione a opção *Instalar o software automaticamente (recomendado)* e clique em *Seguinte*.
- 9. O Windows copia o controlador do CD de instalação.
- 10. Caso apareça uma mensagem sobre o teste de compatibilidade, clique em *Continuar assim mesmo*.
- 11. Em seguida clique em *Finish*, para terminar a instalação.
- 12. Feche o programa de instalação com *Exit*.

# <span id="page-87-0"></span>**Fazer a ligação a um ponto de acesso sem fios (modo de infraestrutura)**

A seguir à instalação fica com o programa Gigaset WLAN Adapter Monitor à sua disposição, com o qual cria e monitoriza uma ligação a um ponto de acesso sem fios. O Gigaset WLAN Adapter Monitor é representado por um símbolo na barra de estado. Encontra informações detalhadas sobre este programa de configuração no manual completo incluído no CD fornecido.

Numa rede sem fios, na qual estejam apenas colocados produtos Siemens Gigaset, na altura da instalação cria-se automaticamente a ligação ao ponto de acesso sem fios. O símbolo do Gigaset WLAN Adapter Monitor na barra de estado fica em seguida com o seguinte aspecto (o símbolo apresentado depende da qualidade da ligação ao ponto de acesso sem fios):

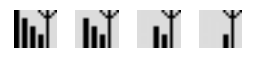

Quando aparecer um destes símbolos, não deve fazer mais nada. A ligação ao ponto de acesso sem fios está criada. Pode agora iniciar o seu Browser da Web para entrar na Internet. Tenha em conta as indicações para um funcionamento seguro na [pág. 83.](#page-83-0) Para fazer a ligação a um ponto de acesso sem fios de outro fabricante proceda da seguinte maneira:

1. A cruz vermelha por cima do símbolo do Gigaset WLAN Adapter Monitor indica que de momento ainda não há ligação:

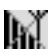

Faça duplo clique neste símbolo para abrir o Gigaset WLAN Adapter Monitor.

- 2. Clique no separador *Site Monitor*.
- 3. Faça duplo clique no SSID do seu ponto de acesso sem fios, desde que indicado, para criar a ligação.

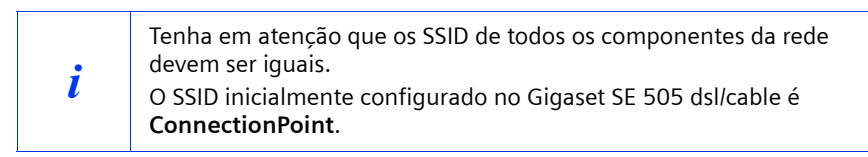

Se já tiver configurado o seu ponto de acesso sem fios de forma correcta, o seu Gigaset PCI Card 54 estabelece agora a ligação. Reconhece-o na medida em que nos campos *Status* e *Signal strength* aparecem informações da ligação. A cruz vermelha sobre o símbolo na barra de estado desaparece.

deutsch

svenska

dansk

portugués

 $\mathbf{I}$ 

4. Clique em *Hide*, para fechar o Gigaset WLAN Adapter Monitor. Pode agora iniciar o seu Browser da Web para entrar na Internet. Tenha em conta as indicações para um funcionamento seguro na [pág. 83.](#page-83-0)

 $\mathsf{l}$ 

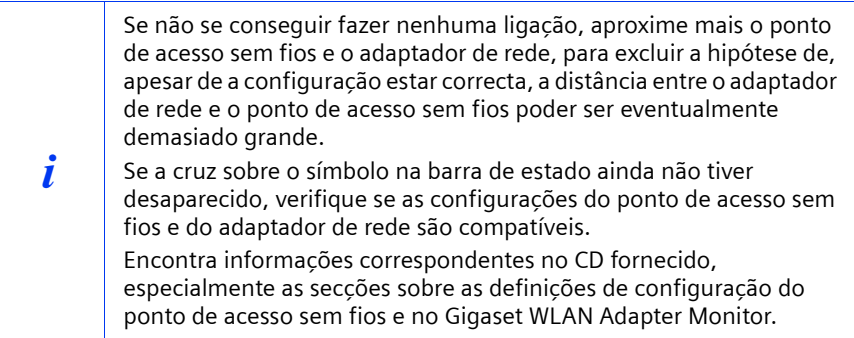

 $\overline{\phantom{a}}$ 

# **Assistência Siemens**

Poderá solicitar esclarecimentos adicionais de uma das seguintes formas:

A) **Serviço de Apoio a Clientes** na Internet:

#### **www.my-siemens.com/customercare**

Sempre disponível, oferece informações relativas aos nossos produtos 24 horas por dia. Lá encontra uma compilação das perguntas mais frequentes e respectivas respostas bem como instruções de funcionamento e e as últimas actualizações de Software.

B) Contacto telefónico do **Serviço de Apoio a Clientes**

Portugal **21 417 85 85**

À sua espera encontram-se colaboradores da Siemens qualificados e com competências para o ajudar relativamente a informações sobre os nossos produtos.

No caso de necessidade de reparação, ao abrigo da garantia, poderá obter apoio rápido e de confiança directamente numa Siemens Mobile Shop (em Lisboa, Porto e Açores).

C) Hotline para dúvidas técnicas sobre a instalação ou utilização dos produtos:

Portugal **808 201 521**

Em caso de dúvidas em relação ao funcionamento dos produtos, o seu revendedor também poderá ajudá-lo.

Para questões sobre o seu acesso ADSL ou por Cabo, contacte o seu operador de rede/ Internet. Nos países onde os nossos produtos não são vendidos por revendedores autorizados, não são oferecidos quaisquer serviços de substituição ou reparação.

# **Federal Communication Commission Interference Statement**

This equipment has been tested and found to comply with the limits for a Class B digital device, pursuant to Part 15 of the FCC Rules. These limits are designed to provide reasonable protection against harmful interference in a residential installation. This equipment generates, uses and can radiate radio frequency energy and, if not installed and used in accordance with the instructions, may cause harmful interference to radio communications. However, there is no guarantee that interference will not occur in a particular installation. If this equipment does cause harmful interference to radio or television reception, which can be determined by turning the equipment off and on, the user is encouraged to try to correct the interference by one of the following measures:

- Reorient or relocate the receiving antenna.
- Increase the separation between the equipment and receiver.
- Connect the equipment into an outlet on a circuit different from that to which the receiver is connected.
- Consult the dealer or an experienced radio/TV technician for help.

This device complies with Part 15 of the FCC Rules. Operation is subject to the following two conditions: (1) This device may not cause harmful interference, and (2) this device must accept any interference received, including interference that may cause undesired operation.

FCC Caution: Any changes or modifications not expressly approved by the party responsible for compliance could void the user's authority to operate this equipment.

# **IMPORTANT NOTE: FCC Radiation Exposure Statement:**

This equipment complies with FCC radiation exposure limits set forth for an uncontrolled environment. This equipment should be installed and operated with minimum distance 20cm between the radiator & your body.

This transmitter must not be co-located or operating in conjunction with any other antenna or transmitter.

# **INFORMATION TO USER:**

The users manual or instruction manual for an intentional or unintentional radiator shall caution the user that changes or modifications not expressly approved by the party responsible for compliance could void the user's authority to operate the equipment.

Gigaset PCI Card 54 / -- / A31008-E505-B102-1-PED1 / shortref\_pci\_pt.fm / 03.07.2003

 $\mathbf{L}$ 

 $\mathbf{I}$ 

 $\mathbb{R}^2$